**Brilliance** S221C3

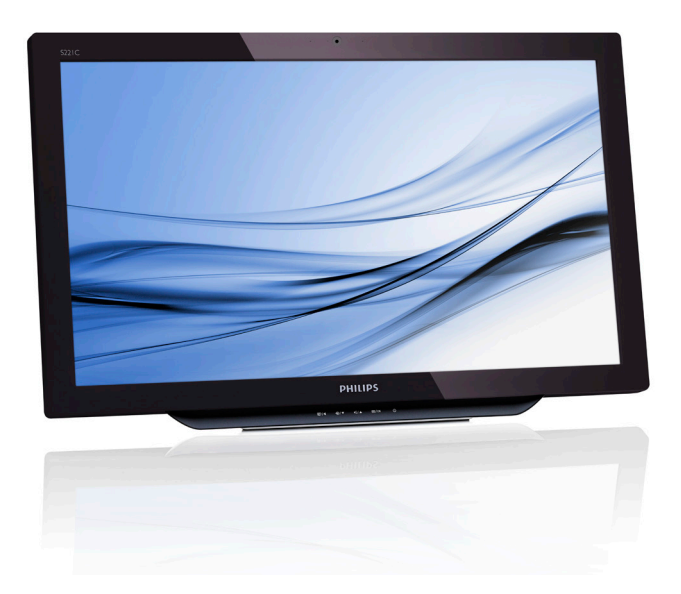

# <www.philips.com/welcome>

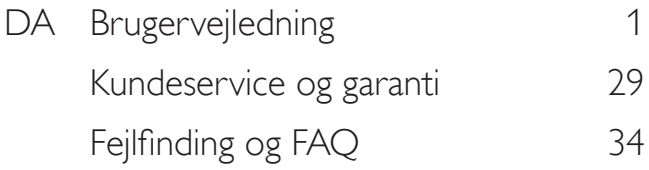

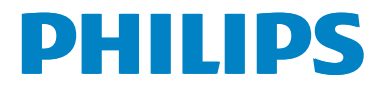

# Indholdsfortegnelse

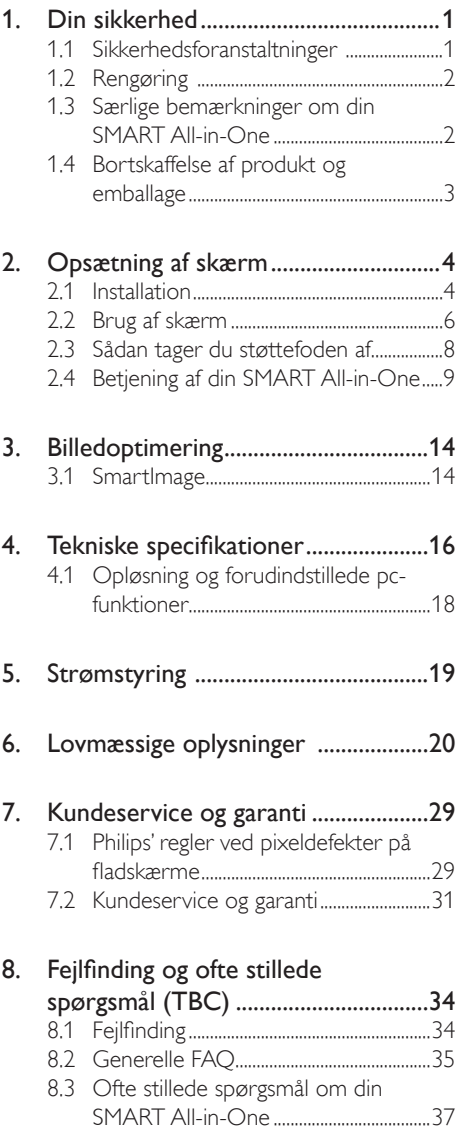

## <span id="page-2-1"></span><span id="page-2-0"></span>1. Din sikkerhed

Inden du begynder at bruge din SMART All-in-One, bedes du venligst læse denne vejledning grundigt. Denne vejledning bør gemmes til senere reference.

## FCC-erklæring om radiofrekvensinterferens fra klasse B udstyr

## ADVARSEL: (Vedrørende FCC-certificerede modeller)

## BEMÆRK:

Dette udstyr er blevet testet, og er i overensstemmelse med begrænsningerne for en klasse B digital enhed i henhold til kapitel 15 i FCCreglerne. Disse grænser er beregnet til at give rimelig beskyttelse mod skadelig interferens på private installationer. Dette udstyr genererer, bruger og kan udstråle radiofrekvensenergi, og hvis det ikke bruges og installeres i overensstemmelse med instruktionerne, kan det forårsage skadelig interferens med andre radiokommunikationer. However, there is no guarantee that interference will not occur in a particular installation. If this equipment does cause harmful interference to radio or television reception, which can be determined by turning the equipment off and on, the user is encouraged to try to correct the interference by one or more of the following measures:

- 1. Drej eller flyt modtagerantennen.
- 2. Forøg afstanden mellem udstyret og modtageren.
- 3. Slut udstyret til en stikkontakt på et andet kredsløb end det, som modtageren er sluttet til.
- 4. Kontakt din forhandler eller en erfaren radio/tv-tekniker for hjælp.

## BEMÆRK:

- 1. Ændringer eller modifikationer, som ikke er udtrykkeligt godkendt af parten, der er ansvarlig for overensstemmelsen, kan ugyldiggøre brugerens ret til at betjene udstyret.
- 2. For at opfylde kravene for emissionsgrænser, skal du bruge beskyttede kabler og strømkabler.

3. Producenten er ikke ansvarlig for nogen form for radio- eller tv-interferens, som følge af uautoriseret ændringer på dette udstyr. Det er brugerens eget ansvar, at rette en sådan interferens.

## ADVARSEL:

For at undgå brand og elektrisk stød, må skærmen ikke udsættes for regn eller fugt. Skærmen indeholder farlige høje spændinger. Kabinettet må ikke åbnes. Reparationsarbejde skal udføres af professionelle teknikere.

## 1.1 Sikkerhedsforanstaltninger

- Din SMART All-in-One må ikke bruges i nærheden af vand, f.eks. i nærheden af badekar, vaskespande, køkkenvaske, håndvaske, en swimmingpool eller i en våd kælder.
- Din SMART All-in-One må ikke stilles på en ustabil vogn, stativ eller bord. Hvis din SMART All-in-One falder, kan det skade en person eller ødelægge apparatet. Brug kun en vogn eller stativ, der er anbefalet af producenten eller som sælges sammen med din SMART All-in-One.
- Hullerne og åbningerne på bagsiden og bunden af kabinettet er beregnet til ventilation. For at sikre pålideligheden af din SMART All-in-One, og for at beskytte den mod overophedning, må disse åbninger ikke blokeres eller tildækkes. Din SMART All-in-One må ikke stilles på en seng, sofa, et tæppe eller lignende overflade. Din SMART All-in-One må ikke stilles i nærheden af eller over en radiator eller andre varmekilder. Din SMART All-in-One må ikke stilles i en reol eller et skab, medmindre der er ordentligt ventilation.
- Din SMART All-in-One må kun bruges sammen med strømkilden, der er angivet på etiketten. Hvis du ikke er sikker på hvilken strømforsyning du har i dit hjem, skal du kontakte din forhandler eller dit lokale elværk.

- <span id="page-3-0"></span>Din SMART All-in-One er udstyret med et jordforbundet trebenet stik, som er et stik med et ben til jordforbindelse. Dette stik passer kun til en jordforbundet stikkontakt af sikkerhedsmæssige årsager. Hvis din stikkontakt ikke passer til det trebenede stik, skal du få en elektriker til at installere en ny stikkontakt, eller brug en adapter så apparatet jordforbindes sikkert. Vær venligst opmærksom på de sikkerhedsmæssige årsager til brugen af et jordforbundet stik.
- Træk stikket ud under tordenveir, og hvis apparatet ikke skal bruges i længere tid. Dette beskytter din SMART All-in-One mod skader, som følge af overspænding.
- Undgå, at overbelaste stikdåser og forlængerledninger. Overbelastning kan medføre brand eller elektrisk stød.
- Stik aldrig genstande ind i rillerne på kabinettet på din SMART All-in-One. Dette kan kortslutning dele, og forårsage brand eller elektrisk stød. Undgå, at spilde væske på din SMART All-in-One.
- Du må ikke selv forsøge, at reparere din SMART All-in-One. Hvis kabinettet åbnes eller fjernes kan du udsættes for farlige spændinger og andre farer.Alle reparationer skal udføres af kvalificeret personale.
- For at sikre pålideligheden af din SMART All-in-One, må den kun med UL-godkendte computere, som er udstyret med passende stik, mærket mellem 100 - 240V AC, maks. 5A.
- Stikkontakten skal være i nærheden af udstyret, og skal være let tilgængelig.
- Kun til brug med den medfølgende strømadapter (udgang 19V DC) som har en godkendt licens både fra UL og CSA (kun på skærme med en strømadapter).

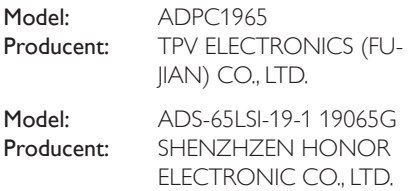

## 1.2 Rengøring

- Rengør kabinettet regelmæssigt med en klud. Du kan bruge en mild sæbebladning til eventuelle pletter, i stedet for stærke rengøringsmidler, som kan ætse kabinettet.
- Under rengøringen skal du sørge for. at rengøringsmidlet ikke trænger ind i produktet. Rengøringskluden bør ikke være alt for grov, da dette kan ridse skærmen overflade.
- Sørg for, at trække strømkablet ud, før du rengører produktet.

## 1.3 Særlige bemærkninger om din SMART All-in-One

Følgende symptomer er normalt på din SMART All-in-One, og er ikke et problem.

## Bemærk

- Neonlys og lysstofrør kan få skærmbilledet til at flimre under første brug. Sluk og tænd på kontakten, for at fjerne flimmeret på skærmen.
- Lysstyrken på skærmen kan være lidt uensar tet, afhængigt af hvilket mønster du har på skrivebordet.
- LCD-skærmen har effektive pixler på 99,99 % eller mere. Der kan være fejl på 0,01 % eller mindre, såsom en manglende pixel eller en pixel, der er tændt hele tiden.
- En LCD-skærm kan stadig vise et efterbillede af den forrige skærm, når billedet skiftes, hvis det samme billede har været vist i lang tid. Din SMART All-in-One begynder langsomt, at virke normalt igen efter dette.
- Hvis din skærm bliver sort, begynder at blinke eller ikke lyser mere, skal du kontakte din forhandler eller dit servicecenter, og få udskiftet den defekte del. Du må ikke selv forsøge at reparere skærmen!

## <span id="page-4-0"></span>1.4 Bortskaffelse af produkt og emballage

Elskrot WEEE (Waste Electrical and Electronic Equipment)

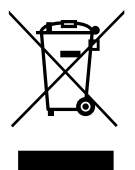

This marking on the product or on its packaging illustrates that, under European Directive 2012/19/EU governing used electrical and electronic appliances, this product may not be disposed of with normal household waste.You are responsible for disposal of this equipment through a designated waste electrical and electronic equipment collection. To determine the locations for dropping off such waste electrical and electronic, contact your local government office, the waste disposal organization that serves your household or the store at which you purchased the product.

Your new monitor contains materials that can be recycled and reused. Specialized companies can recycle your product to increase the amount of reusable materials and to minimize the amount to be disposed of.

All redundant packing material has been omitted. We have done our utmost to make the packaging easily separable into mono materials.

Please find out about the local regulations on how to dispose of your old monitor and packing from your sales representative.

## Taking back/Recycling Information for Customers

Philips establishes technically and economically viable objectives to optimize the environmental performance of the organization's product, service and activities.

From the planning, design and production stages, Philips emphasizes the important of making products that can easily be recycled.At Philips, end-of-life management primarily entails participation in national take-back initiatives and recycling programs whenever possible, preferably in cooperation with competitors, which recycle all materials (products and related packaging material) in accordance with all Environmental Laws and taking back program with the contractor company.

Your display is manufactured with high quality materials and components which can be recycled and reused.

To learn more about our recycling program please visit: [http://www.philips.](http://www.philips.com/sites/philipsglobal/about/sustainability/ourenvironment/productrecyclingservices.page) [com/sites/philipsglobal/about/sustainability/](http://www.philips.com/sites/philipsglobal/about/sustainability/ourenvironment/productrecyclingservices.page) [ourenvironment/productrecyclingservices.page](http://www.philips.com/sites/philipsglobal/about/sustainability/ourenvironment/productrecyclingservices.page).

# <span id="page-5-0"></span>2. Opsætning af skærm

## 2.1 Installation

## 1 Emballagens indhold

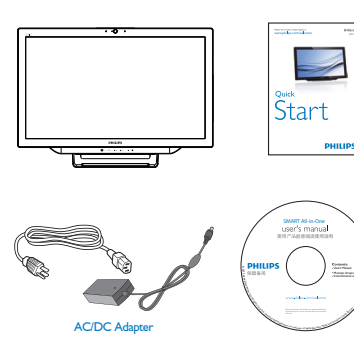

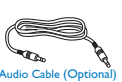

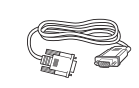

## Bemærk

- Brug kun strømadapteren fra Philips.
- Din SMART All-in-One må ikke stilles i nærheden af varmekilder, såsom radiatorer eller luftkanaler, eller på et sted hvor den kan udsættes for direkte sollys, meget støv, mekaniske vibrationer eller stød.
- • Gem den originale emballage og emballagematerialerne, da de kan være nyttige, hvis du nogensinde skal transportere skærmen.
- Din skærm beskyttes bedst med originalemballagen, som den var pakket på fabrikken.
- For at holde din SMART All-in-One i god stand, skal du regelmæssigt rengøre den med en blød klud. Du kan fjerne fastsiddende pletter med en klud og en mild sæbeblanding. Brug aldrig stærke opløsningsmidler, som f.eks. for tynder, benzen eller slibemidler, da disse kan beskadige kabinettet. Som en

sikkerhedsforanstaltning, skal du altid trække strømkablet ud af din SMART All-in-One før rengøringen.

- Undgå, at ridse skærmen med hårde genstande, da dette kan forårsage permanent skade.
- Undgå, at væske trænger ind i skærmen, da dette kan beskadige komponenterne indeni.

## 2 Tilslutning

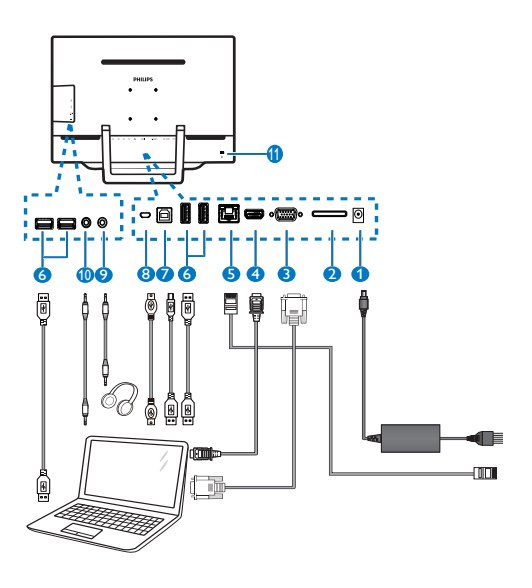

- 1 lævnstrømsindgang
- <sup>2</sup> SDHC-kortstik
- 3 VGA-indgang (D-Sub)
- 4 HDMI-indgang
- $\bigodot$  LAN-port (RI-45)
- **6** USB Downstream (Type-A)
- **7** USB Upstream (Type-B)
- 8 Micro-USB (Mini-A)
- 9 Hovedtelefonstik (3,5 mm stereo)
- 10 Lydindgang (3,5 mm stereo)
- <sup>11</sup> Kensington anti-tyverisikring

### Isættelse af SD-kortet

- 1. Træk strømkablet ud.
- 2. Sæt SDHC-kortet i kortstikket.

### Tilslutning til VGA/HDMI-indgangen

- 1. Slut et VGA- eller HDMI-kabel fra din pc eller AV-enhed til din SMART All-in-One.
- 2. Slut strømkablet til din SMART All-in-One, og tryk på tænd/sluk-knappen.
- 3. Herefter tænder din SMART All-in-One, og den står på den sidst valgte kildeindgang.
- 4. Tryk på knappen  $\bigoplus$ , for at vælge VGAeller HDMI-kilden.

## Forbind din SMART All-in-One til enten WiFi eller Ethernet

- 1. På en trådløs forbindelse, skal du slutte RI-45 LAN-kablet til LAN-porten.
- 2. Slut strømkablet til din SMART All-in-One, og tryk på tænd/sluk-knappen.
- 3. Herefter tænder din SMART All-in-One, og den står på den sidst valgte kildeindgang.
- 4. Tryk på indgangsknappen  $\bigoplus$ , for at vælge kilden Android.
- 5. Slå WiFi eller Ethernet-funktionen til under indstillingerne i Android-systemet.

## **3** Justering af synsvinklen

For optimal visning, anbefales det at du kikker på hele skærmen på din SMART All-in-One, hvorefter vinklen på din SMART All-in-One justeres efter eget ønske.

Vinklen på din SMART All-in-One kan justeres fra 12° til 54°.

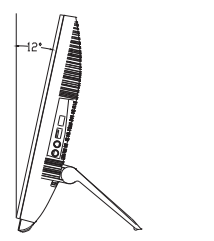

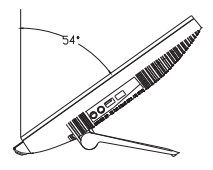

## $\bigoplus$  Bemærk

- Undgå, at røre ved LCD-skærmen, når du justerer vinklen. Dette kan forårsage skader, eller beskadige LCD-skærmen.
- • Du skal være særlig forsigtig med ikke at få dine fingre eller hænder i klemme, når du justerer vinklen på skærmen.
- Hyis vinklen er 12° eller derover, anbefales det at stabilisere skærmen på et fast punkt for at låse foden.
- • Undgå, at justere vinklen til mindre end 12°. Skærmen kan falde, hvis den står for ustabilt.
- • Hvis din skærm har blanke kanter, skal du holde øje med hvor du stiller den, da disse kanter kan forårsage forstyrrende reflektioner fra omgivende lys og blanke overflader.

## <span id="page-7-0"></span>2.2 Brug af skærm

Din SMART All-in-One kan både bruges som en SMART All-in-One skærm med Androidsystem i sig selv, uden tilslutning til en pc, eller som en normal pc-skærm, når den forbindes til en pc.

## **1** Knapper på forsiden

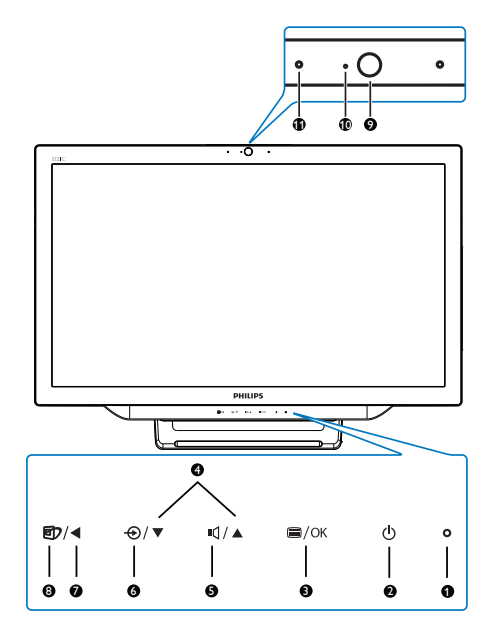

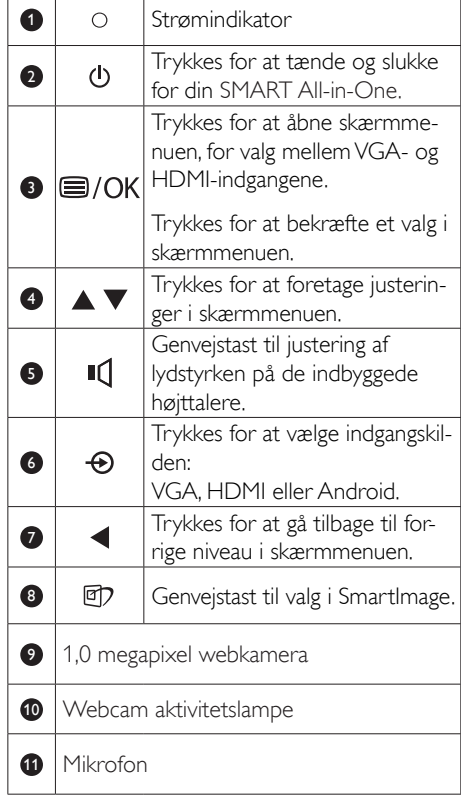

## Beskrivelse af OSD-skærm

## Hvad er OSD (On-Screen Display)?

Alle SMART All-in-One skærme fra Philips har en skærmmenu [On-Screen Display (OSD)]. Den giver brugeren mulighed, for at justere skærmindstillingerne og vælge funktioner direkte via et instruktionsvindue på skærmen.

## Sådan åbnes skærmmenuen

- 1. Tryk på genvejstasten **ig** på forsiden.
- 2. Brug  $\blacktriangle \blacktriangledown$  knapperne til, at vælge menupunkterne.
- 3. Tryk på  $\blacksquare$  knappen, for at bekræfte dit valg i skærmmenuen.
- 4. Tryk på  $\blacktriangleleft$  knappen, for at vende tilbage til forrige lag i skærmmenuen.
- 5. Tryk gentagne gange på  $\blacktriangleleft$  knappen, for at afslutte skærmmenuen.

En brugervenlig skærmmenu er vist nedenfor:

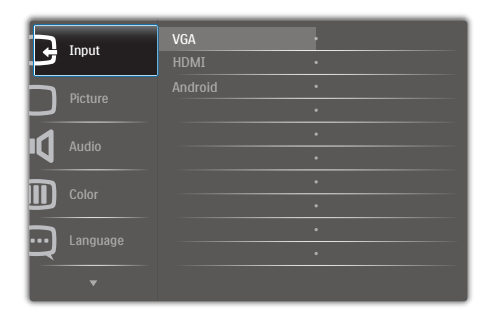

### Menutræet i skærmmenuen

Her er en samlet oversigt over strukturen i skærmmenuen, så du kan finde frem til de forskellige justeringer.

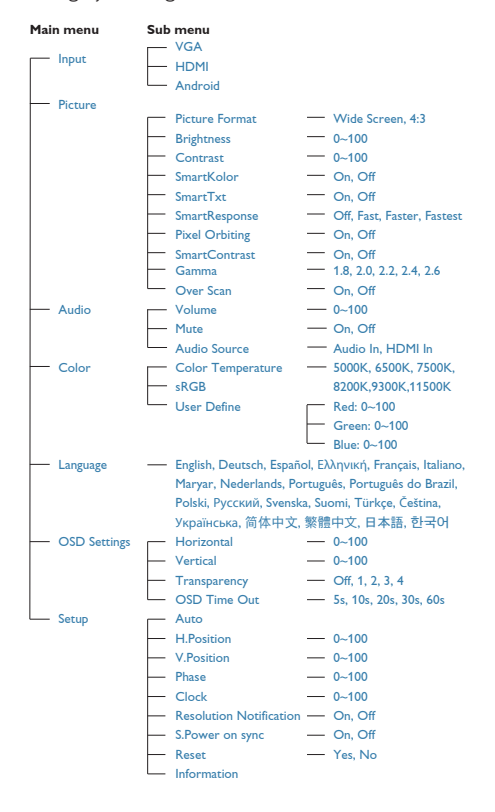

## **3** Meddelelse om opløsning

Denne skærm er designet til optimal ydelse ved dens naturlige opløsning: 1920 × 1080 ved 60Hz.

Du kan slå advarslen om den naturlige opløsning fra under Setup (Opsætning) i skærmmenuen.

## <span id="page-9-0"></span>2.3 Sådan tager du støttefoden af

Inden du fjerner hængslet, skal du følge vejledningerne nedenfor, for at undgå mulig beskadigelse eller personskade.

1. Læg skærmen på en blød overflade, med forsiden nedad. Undgå, at ridse eller beskadige skærmen.

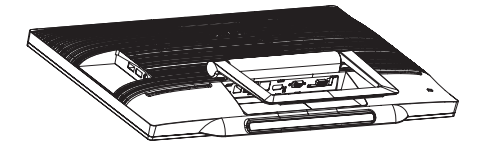

2. Tryk forsigtigt hængseldækslet sammen, indtil krogen kommer ud af åbningen.

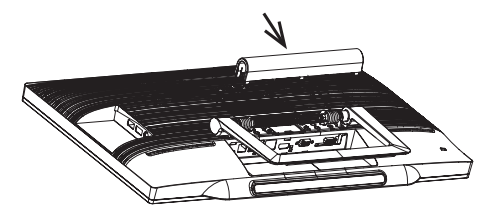

3. Løsn de 4 skruer med en skruetrækker.

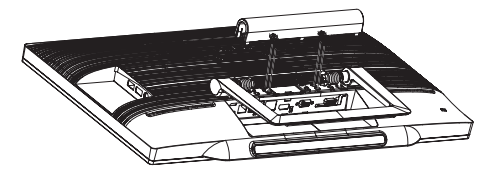

4. Tag foden af skærmen.

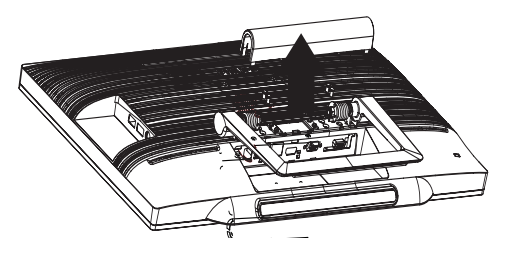

## **B** Bemærk

Denne skærm er beregnet til brug med et VESA-kompatibelt ophæng på 75mm x 75mm.

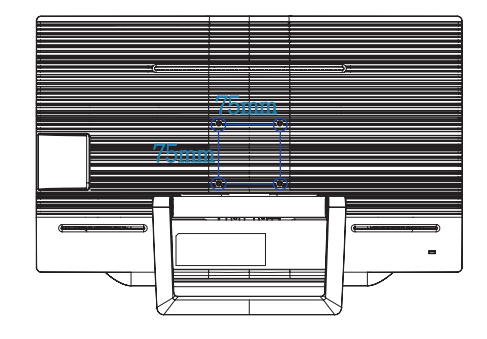

## <span id="page-10-0"></span>2.4 Betjening af din SMART All-in-One

Din Philips SMART All-in-One kommer med et Android-systemet, der kan bruges som en almindelig pc med trykskærm. Den skal ikke sluttes til en pc, og betjenes ved at trykke på skærmen. For at åbne Home Screen (Startskærmen) i Android, skal du trykke på genvejstasten  $\bigoplus$  på skærmens forside, og vælg Android som indgangskilde.

## 2.4-1 Home Screen (Startskærmen)

Home Screen (Startskærmen) består af fem paneler. Du kan gå til højre og venstre på Home Screen (Startskærmen), ved at trykke og strejfe på skærmen, og derved finde flere widgets, genveje og andre ting der findes på de fleste skærme.

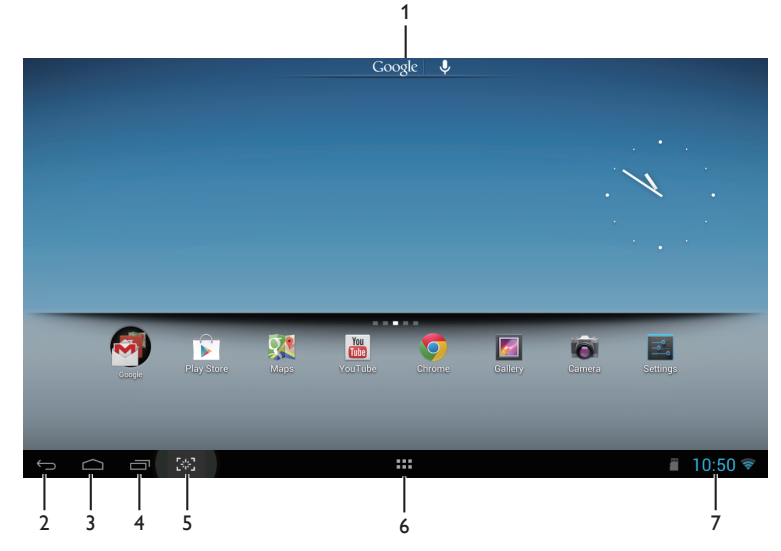

Du kan også tilføje genveje, widgets og skift baggrunden på hvert panel.

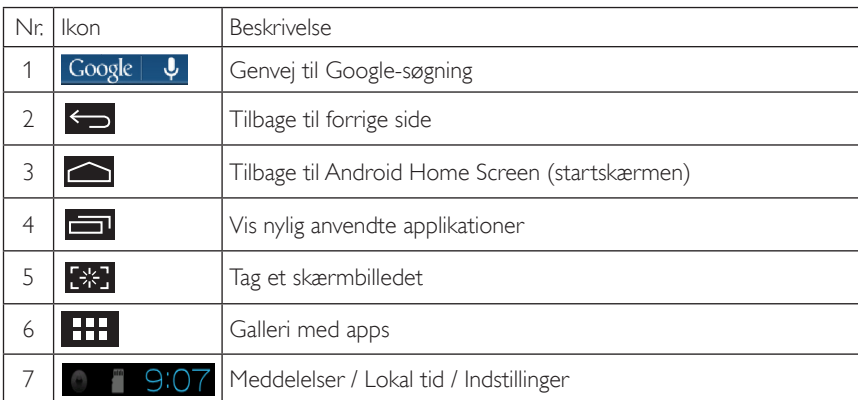

## 2.4-2 Tilpasning af Home Screen (Startskærmen)

Du kan tilføje ikoner, genveje og widgets til Home Screen (startskærmen) efter eget ønske. Du kan også skifte baggrundsbilledet.

## Sådan tilføjer du et element til Home Screen (Startskærmen)

- 1. Tryk på ikonet **111** på systemlinjen, for at åbne APPS gallery på skærmen.
- 2. Vælg [APPS] eller [WIDGETS].
- 3. Tryk og hold fingeren på et element indtil det bliver større.Træk elementet til det ønskede sted på Home Screen (Startskærmen).

## Sådan flytter du et element på Home Screen (Startskærmen)

- 1. tryk og hold fingeren på et element indtil det bliver større.
- 2. Træk elementet til det ønskede sted på Home Screen (Startskærmen).

## Sådan fjerner du et element fra Home Screen (Startskærmen)

- 1. Tryk og hold fingeren på et element indtil det bliver større. Herefter kommer Trash Can (papirkurven) frem.
- 2. Træk elementet til Trash Can (papirkurven), for at fjerne det fra Home Screen (Startskærmen).

## Sådan skifter du baggrundsbilledet:

- 1. Hold fingeren på et tomt område på Home Screen (Startskærmen).
- 2. Herefter kommer *[Choose wallpaper from] (Vælg baggrundsbillede fra)* frem på skærmen.
- 3. Vælg herefter et billede, enten fra [Gallery] (Galleri), [Live Wallpapers] (Live baggrunde), [Select] (Vælg) eller [Wallpapers] (Baggrundsbilleder).
- 4. Vælg et billede på skærmen i den valgte kilde, og klik på [Set wallpaper] (Brug som baggrundsbillede) for, at skifte baggrundsbilledet. Eller højreklik, for at lukke skærmen i den valgte kilde, og gå tilbage til Startskærmen.
- 5. På nogle baggrunde er det muligt, at skifte farverne, såsom med [Magic Smoke]. Hvis [Settings...] (Indstillinger...) kommer frem på skærmen, skal du klikke på den, hvorefter [Tap to change] (Tryk for at skifte) kommer frem foroven på skærmen.Tryk på skærmen for at indstille den og se de forskellige farver.
- 6. Du kan klikke på knappen  $\sum$ , for at gå tilbage til forrige skærmbillede uden at forny de ændrede indstillinger.

## Bemærk

Alle fem paneler på Home Screen (Startskærmen) har det samme baggrundsbillede. Det er ikke muligt, at have et baggrundsbillede på hver panel.

## 2.4-3 Google-søgning

1. Klik på ikonet Google  $\vert\Downarrow\rho$ å Home Screen (Startskærmen). Herefter kommer skærmtastaturet frem.

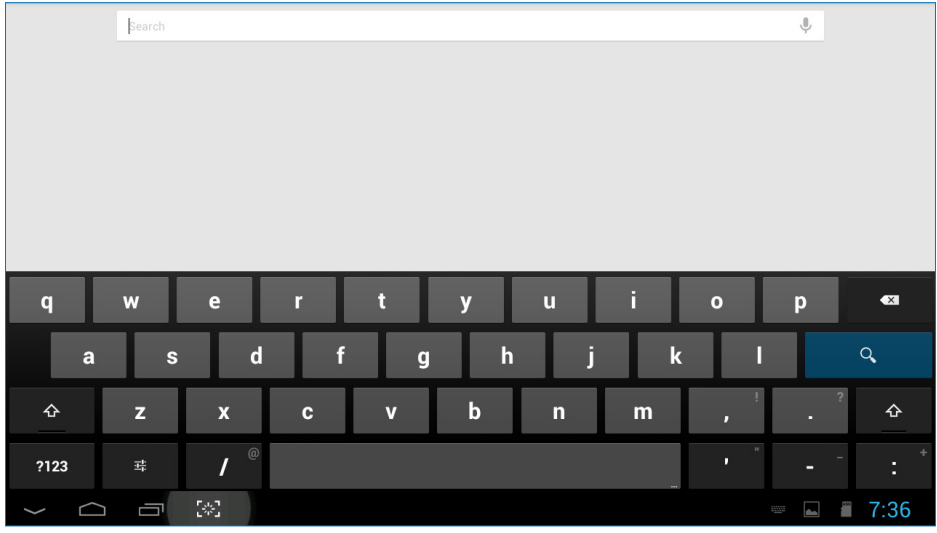

- 2. Indtast et søgeord eller en tekst i URL-feltet. Søgeresultater der passer helt eller delvist vises, når du skriver i søgefeltet.
- 3. Rul ned på listen over søgeresultater, og tryk på det ønskede resultat.
- 4. Herefter åbner applikationen der svarer til din søgning, eller en browser med links der svarer til din søgning.
- 5. Klik på det ønskede link, hvis du vil se den bestemte webside.

## 2.4-4 Galleriet APPS

1. Klik på ikonet **111** på systemlinjen, for at åbne skærmen APPS.

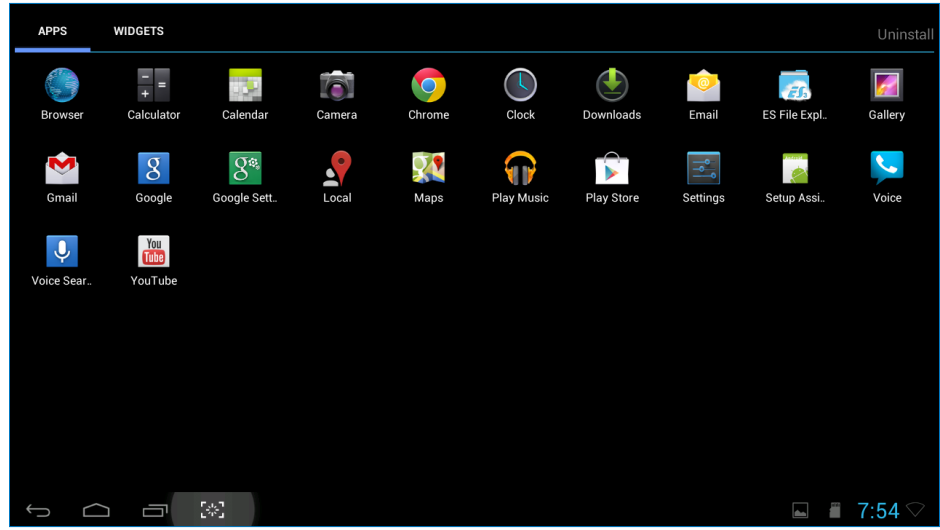

- 2. Klik på app-ikonet, for at åbne den.
- 3. Klik på ikonet  $\Box$ , for at vende tilbage til Home Screen (Startskærmen), eller klik på ikonet  $\leftrightarrow$ , for at vende tilbage til den forrige skærm.

## 2.4-5 Systemindstillingerne i Android

Klik på ikonet **Settings** midt på Home Screen (Startskærmen) i Android.

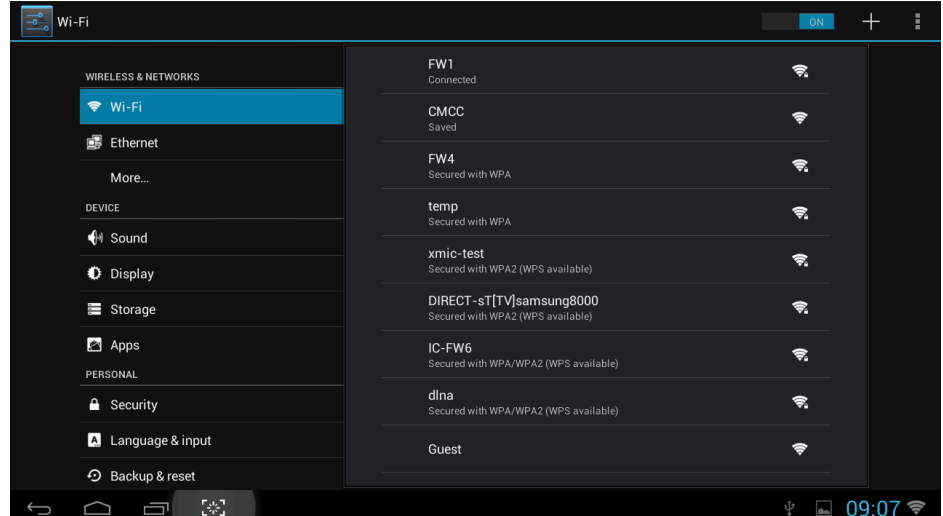

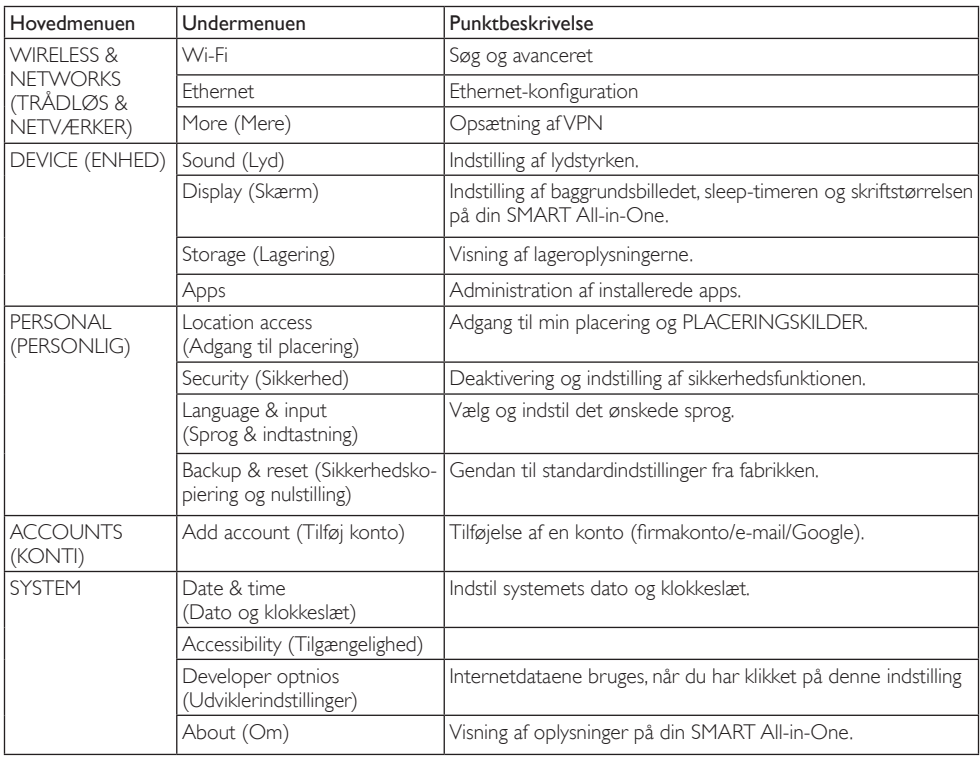

## <span id="page-15-0"></span>3. Billedoptimering

## **H** Hvad er dette?

SmartImage er forudindstillede indstillinger, der optimerer skærmen i henhold til indholdet, og som indstiller den dynamiske lysstyrke, kontrast, farve og skarphed i realtid. Uanset om du arbejder med tekstprogrammer, ser billeder eller ser video, så giver Philips SmartImage den optimale skærmydelse.

## 2 Hvorfor behøver jeg det?

Du ønsker en skærm, som giver det bedste billede for alle typer indhold. For at øge skærmoplevelsen, indstiller SmartImage-softwaret dynamisk lysstyrke, kontrast, farve og skarphed i realtid.

## **3** Hvordan virker det?

SmartImage er en eksklusiv, førende Philipsteknologi, som analyserer indholdet på skærmen. Ud fra det valgte scenarie forbedrer Smartlmage dynamiske billeders og videoers kontrast, farvemæthed og skarphed for at forbedre det viste billede - alt i realtid og blot med et tryk på en knap.

## 3.1 SmartImage

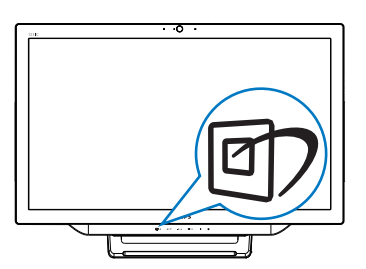

- 1. Tryk på genvejstasten  $\mathbb{Z}$ , for at åbne menuen til SmartImage.
- 2. Brug  $\blacktriangledown$  og  $\blacktriangle$  knapperne til at vælge en af indstillingerne i SmartImage.
- 3. Menuen SmartImage bliver på skærmen i ca. 5 sekunder, eller du kan bekræfte dit valg, ved at trykke på  $\blacksquare$ .

4. Når du bruger SmartImage, slås sRGB systemet automatisk fra. For at bruge sRGB, skal du slå SmartImage fra, ved at vælge  $\{Off\}$  (Fra).

Der kan vælges mellem forskellige funktioner: Text (Tekst), Office (Kontor), Photo (Foto), Movie (Film), Game (Spil), Economy (Økonomi) og Off (Fra).

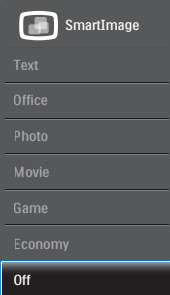

- Text (Tekst): Hjælper med at forbedre læsning af tekst, baseret på programmer som PDF e-bøger.Ved brug af en speciel algoritme, der øger kontrasten og kantskarpheden i tekstindholdet, optimeres skærmen til stress-fri læsning ved at justere lysstyrken, kontrasten og farvetemperaturen på skærmen.
- Office (Kontor): Forbedrer teksten og dæmper lysstyrken for, at øge læsbarheden og nedsætte anstrengelsen af øjnene. Denne funktion øger læsbarheden og produktiviteten, når der arbejdes med regneark, PDF filer, skannede artikler og andre generelle kontorprogrammer.
- Photo (Billede): Denne funktion kombinerer farvemætheden, den dynamiske kontrast og skarphed for at vise billeder og lignende klart og i levende farver - alt uden synlige fejl på det skannet billede og blegnede farver.
- Movie (Film): Viser hver detalje i videoernes mørkere områder med øget luminans, dyb farvemæthed, dynamisk kontrast og ekstra skarphed, og uden farveudvaskning i de lysere områder hvilket giver dynamiske, naturlige værdier med henblik på den ultimative videovisning

### 3. Billedoptimering

- Game (Spil): Aktivér overdrive-kredsløbet for at få den bedste reaktionstid, reducere skæve kanter på genstande, der bevæger sig hur tigt på skærmen, forbedre kontrastforholdet mellem lyse og mørke områder. Denne funktion giver brugeren den bedste spilleoplevelse.
- • Economy (Økonomi): Med denne funktion indstilles lysstyrken og kontrasten, ligesom baggrundslyset finjusteres for at opnå det rette billede til hverdagens kontorprogrammer. Med nedsat strømforbrug.
- • Off (Fra): Ingen optimering med SmartImage.

# <span id="page-17-0"></span>4. Tekniske specifikationer

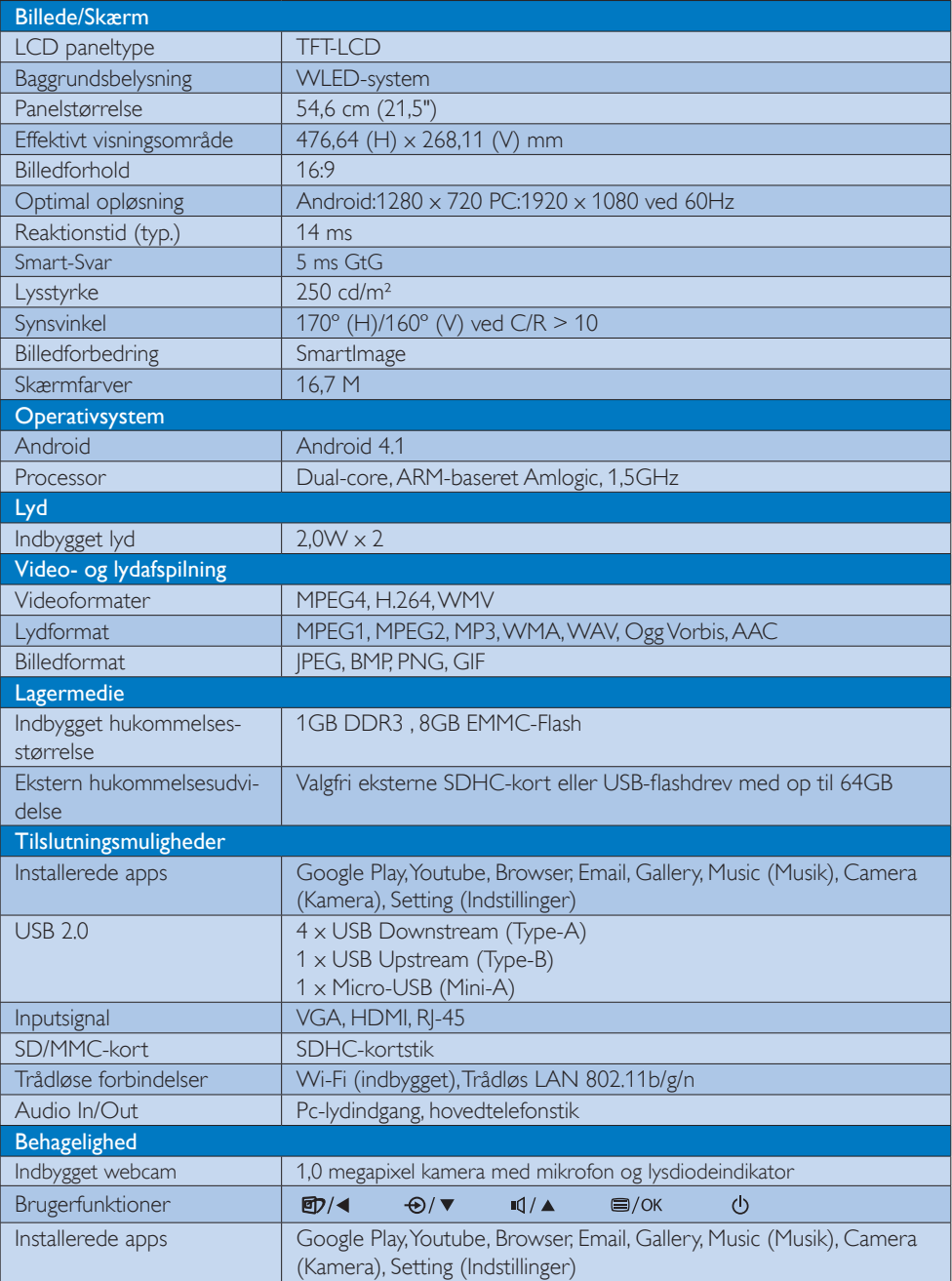

4. Tekniske specifikationer

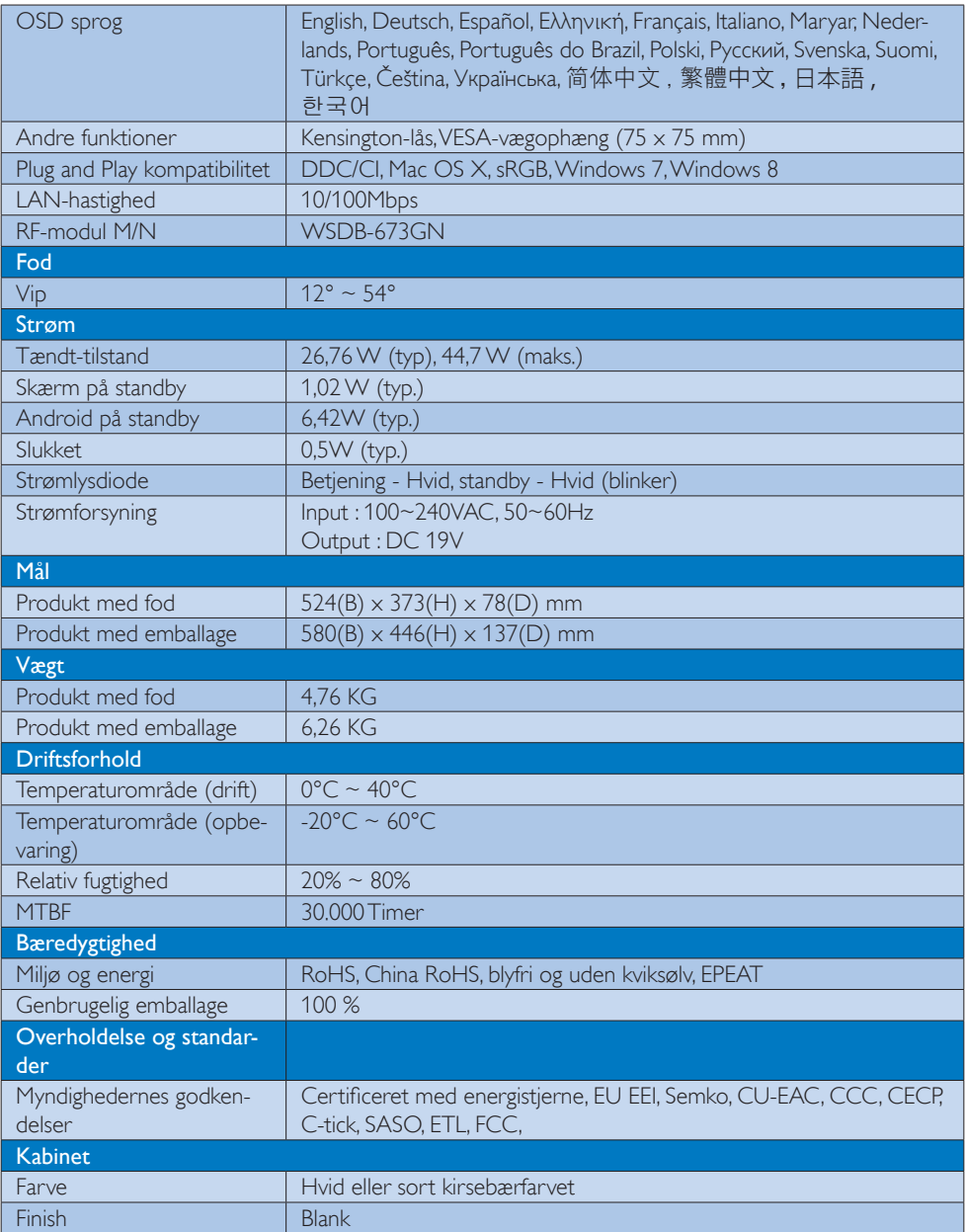

## <span id="page-19-0"></span>4.1 Opløsning og forudindstillede pcfunktioner

## Maksimal opløsning

 $1920 \times 1080$  ved 60Hz (analog indgang)  $1920 \times 1080$  ved 60Hz (digital indgang)

## Anbefalet opløsning

 $1920 \times 1080$  ved 60Hz (digital indgang)

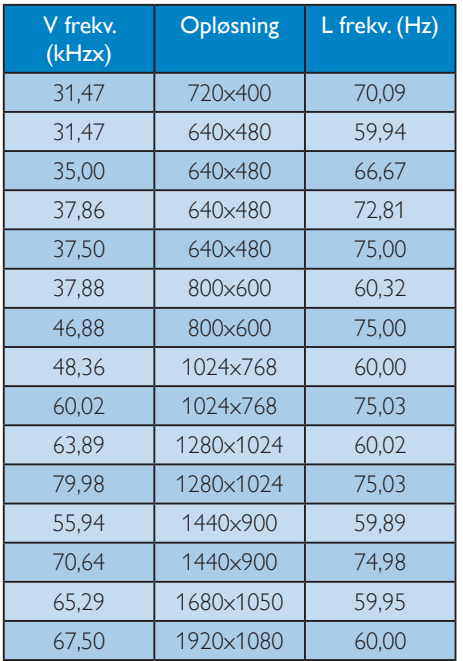

## Bemærk

Bemærk venligst, at din skærm virker bedst på den oprindelige opløsning på 1920 X 1080 ved 60Hz. For at opnå den bedste skærmkvalitet, bedes du venligst bruge denne opløsning.

## <span id="page-20-0"></span>5. Strømstyring

Hvis der er installeret et skærmkort eller software på pc'en, der er i overensstemmelse med VESA DPM, kan skærmen automatisk nedsætte strømforbruget, når den ikke bruges. Når input fra tastatur, mus eller anden input-enhed registreres, "vågner" skærmen automatisk igen. Nedenstående tabel viser denne automatiske energisparefunktions strømforbrug og signalering:

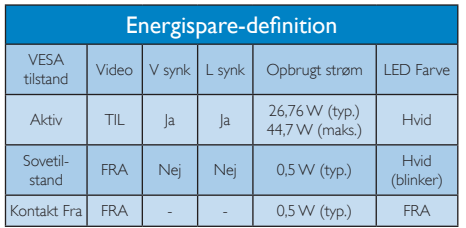

Følgende opsætning bruges til at måle skærmens strømforbrug.

- Indbygget opløsning:  $1920 \times 1080$
- Kontrast: 50%
- • Lysstyrke: 250 nits
- • Farvetemperatur: 6500k med fuldt, hvidt mønster

Bemærk

Disse data kan ændres uden varsel.

## <span id="page-21-0"></span>6. Lovmæssige oplysninger

## EPEAT

(<www.epeat.net>)

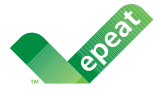

The EPEAT (Electronic Product Environmental Assessment Tool) program evaluates computer

desktops, laptops, and monitors based on 51 environmental criteria developed through an extensive stakeholder consensus process supported by US EPA.

EPEAT system helps purchasers in the public and private sectors evaluate, compare and select desktop computers, notebooks and monitors based on their environmental attributes. EPEAT also provides a clear and consistent set of performance criteria for the design of products, and provides an opportunity for manufacturers to secure market recognition for efforts to reduce the environmental impact of its products.

## Benefits of EPEAT

Reduce use of primary materials Reduce use of toxic materials

Avoid the disposal of hazardous waste EPEAT'S requirement that all registered products meet ENERGY STAR's energy efficiency specifications, means that these products will consume less energy throughout their life.

## CE Declaration of Conformity

This product is in conformity with the following standards

- • EN60950-1:2006+A11:2009+A1:20 10+A12:2011 (Safety requirement of Information Technology Equipment).
- EN55022:2010 (Radio Disturbance requirement of Information Technology Equipment).
- EN55024:2010 (Immunity requirement of Information Technology Equipment).
- • EN61000-3-2:2006 +A1:2009+A2:2009 (Limits for Harmonic Current Emission).
- EN61000-3-3:2008 (Limitation of Voltage Fluctuation and Flicker) following provisions of directives applicable.
- EN 50581:2012 (Technical documentation for the assessment of electrical and electronic products with respect to the restriction of hazardous substances).
- 2006/95/EC (Low Voltage Directive).
- 2004/108/EC (EMC Directive).
- 2009/125/EC (ErP Directive, EC No. 1275/2008 Implementing Directive for Standby and Off mode power consumption).
- 2011/65/EU (RoHS Directive) and is produced by a manufacturing organization on ISO9000 level.

## Energy Star Declaration

### ([www.energystar.gov](http://))

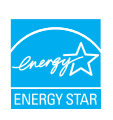

As an ENERGY STAR® Partner, we have determined that this product meets the ENERGY STAR® guidelines for energy efficiency.

## **∈** Note

We recommend you switch off the monitor when it is not in use for a long time.

## Federal Communications Commission (FCC) Notice (U.S. Only)

- $\bigoplus$  This equipment has been tested and found to comply with the limits for a Class B digital device, pursuant to Part 15 of the FCC Rules. These limits are designed to provide reasonable protection against harmful interference in a residential installation. This equipment generates, uses and can radiate radio frequency energy and, if not installed and used in accordance with the instructions, may cause harmful interference to radio communications. However, there is no guarantee that interference will not occur in a particular installation. If this equipment does cause harmful interference to radio or television reception, which can be determined by turning the equipment off and on, the user is encouraged to try to correct the interference by one or more of the following measures:
- Reorient or relocate the receiving antenna.
- Increase the separation between the equipment and receiver.
- Connect the equipment into an outlet on a circuit different from that to which the receiver is connected.
- Consult the dealer or an experienced radio/TV technician for help.

 Changes or modifications not expressly approved by the party responsible for compliance could void the user's authority to operate the equipment.

Use only RF shielded cable that was supplied with the monitor when connecting this monitor to a computer device.

To prevent damage which may result in fire or shock hazard, do not expose this appliance to rain or excessive moisture.

THIS CLASS B DIGITAL APPARATUS MEETS ALL REQUIREMENTS OFTHE CANADIAN INTERFERENCE-CAUSING EQUIPMENT REGULATIONS.

## FCC Declaration of Conformity

Declaration of Conformity for Products Marked with FCC Logo,

### United States Only

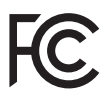

This device complies with Part 15 of the FCC Rules. Operation is subject to the following two conditions: (1) this device may not cause harmful interference, and (2) this device must accept any interference received, including interference that may cause undesired operation.

## Commission Federale de la Communication (FCC Declaration)

Cet équipement a été testé et déclaré conforme auxlimites des appareils numériques de class B,aux termes de l'ar ticle 15 Des règles de la FCC. Ces limites sont conçues de façon à fourir une protection raisonnable contre les interférences nuisibles dans le cadre d'une installation résidentielle. CET appareil produit, utilise et peut émettre des hyperfréquences qui, si l'appareil n'est pas installé et utilisé selon les consignes données, peuvent causer des interférences nuisibles aux communications radio.

- Cependant, rien ne peut garantir l'absence d'interférences dans le cadre d'une installation particulière. Si cet appareil est la cause d'interférences nuisibles pour la réception des signaux de radio ou de télévision, ce qui peut être décelé en fermant l'équipement, puis en le remettant en fonction, l'utilisateur pourrait essayer de corriger la situation en prenant les mesures suivantes:
- Réorienter ou déplacer l'antenne de réception.
- Augmenter la distance entre l'équipement et le récepteur.
- Brancher l'équipement sur un autre circuit que celui utilisé par le récepteur.
- Demander l'aide du marchand ou d'un technicien chevronné en radio/télévision.
- **O** Toutes modifications n'ayant pas reçu l'approbation des services compétents en matière de conformité est susceptible d'interdire à l'utilisateur l'usage du présent équipement.

N'utiliser que des câbles RF armés pour les connections avec des ordinateurs ou périphériques.

CET APPAREIL NUMERIQUE DE LA CLASSE B RESPECTETOUTES LES EXIGENCES DU REGLEMENT SUR LE MATERIEL BROUILLEUR DU CANADA.

CAN ICES-3 (B)/ NMB-3 (B)

## EN 55022 Compliance (Czech Republic Only)

This device belongs to category B devices as described in EN 55022, unless it is specifically stated that it is a Class A device on the specification label. The following applies to<br>devices in Class A device on the specification label. The following applies to<br>devices in Class A of EN 55022 (radius of protect device is obliged to take all steps necessary to remove sources of interference to telecommunication or other devices.

Pokud není na tvoovém štítku počítače uvedeno, že spadá do do třídy A podle EN 55022. s on the main that the extra state position of the state of the state of the state of the state of the state o<br>The state state of the state of the state of the state of the zame and the state of the state of the state of<br>T jiných zařízení je uživatel povinnen provést taková opatřaní, aby rušení odstranil.

### Polish Center for Testing and Certification **Notice**

The equipment should draw power from a socket with an attached protection circuit (a three-prong socket).All equipment that works together (computer, monitor, printer, and so on) should have the same power supply source.

The phasing conductor of the room's electrical installation should have a reserve short-circuit protection device in the form of a fuse with a nominal value no larger than 16 amperes (A).

To completely switch off the equipment, the power supply cable must be removed from the power supply socket, which should be located near the equipment and easily accessible.

A protection mark "B" confirms that the equipment is in compliance with the protection usage requirements of standards PN-93/T-42107 and PN-89/E-06251.

#### Wymagania Polskiego Centrum Badań i Certyfikacji

Wymagania Polskiego Centrum Badań i Certyfikacji<br>Urządzenie powinno być zasilane z gniazda z przyłączonym obwodem ochronnym (gniazdo z kolikiem). Współpracujące ze sobą urządzenia (komputer, monitor, drukarka) powinny być

Instalacja elektryczna pomieszczenia powinna zawierać w przewodzie fazowym rezerwową ochronę<br>przed zwarciami, w postaci bezpiecznika o wartości znamionowej nie większej niż 16A (amperów). Machine State Composition of the Machine State Community and State State Composition of the State Composition of National According Composition and Machine Composition of the Passibility of the Passibility of the State Pay Znak bezpieczeństwa "B" potwierdza zgodność urządzenia z wymaganiami bezpieczeństwa<br>użytkowania zawartymi w PN-93/T-42107 i PN-89/E-06251.

#### Pozostałe instrukcje bezpieczeństwa

- Nie należy używać wtyczek adapterowych lub usuwać kołka obwodu ochronnego z wtyczki.<br>Jeżeli konisczne jest użycie przodłużacza to należy użyć przedłużacza 3-żyłowego z<br>prawidłowo połączonym przewodem ochronnym.
- $\mathbf{S}$ ystem komputerowy należy zabezpieczyć przed nagłymi, chwilowymi wzrostami lub spadkami napięcia, używając elininatora przepięć, urządzenia dopasowującego lub bzczakłoceniowego źródła zasilania.
- vezarovanem v sporovanem za ostali od najvećih sporovanem komputerowego, oraz aby kable nie<br>Należy upewnić się, aby nie nie leżało na kablach systemu komputerowego, oraz aby kable nie<br>były umieszczone w miejscu, gdzie możn
- · Nie należy rozlewać napojów ani innych płynów na system komputerowy.
- \* Nie należy wpychać żadnych przedmiotów do otworów systemu komputerowego, gdyż może to spowodować pożar lub porażenie prądem, poprzez zwarcie elementów wewnętrznych.
- souvember and my province and proposed in the contract of the system komputerowy powinien znajdować się z dala od grzejników i źródd ciepla. Ponadto, nie należy biokować otworów wentylacyjnych. Należy unikać kładzenia luźn

### North Europe (Nordic Countries) Information

Placering/Ventilation

VARNING:

FÖRSÄKRA DIG OM ATT HUVUDBRYTARE OCH UTTAG ÄR LÄTÅTKOMLIGA, NÄR DU STÄLLER DIN UTRUSTNING PÅPLATS.

#### Placering/Ventilation ADVARSEL:

SØRG VED PLACERINGEN FOR, AT NETLEDNINGENS STIK OG STIKKONTAKT ER NEMTTILGÆNGELIGE.

### Paikka/Ilmankierto

### VAROITUS:

SIJOITA LAITE SITEN, ETTÄ VERKKOJOHTO VOIDAAN TARVITTAESSA HELPOSTI IRROTTAA PISTORASIASTA.

Plassering/Ventilasjon

## ADVARSEL:

NÅR DETTE UTSTYRET PLASSERES, MÅ DU PASSE PÅ AT KONTAKTENE FOR STØMTILFØRSEL ER LETTE Å NÅ.

## BSMI Notice (Taiwan Only)

符合乙類資訊產品之標準

### Ergonomie Hinweis (nur Deutschland)

Der von uns gelieferte Farbmonitor entspricht den in der "Verordnung über den Schutz vor Schäden durch Röntgenstrahlen" festgelegten Vorschriften.

Auf der Rückwand des Gerätes befindet sich ein Aufkleber, der auf die Unbedenklichkeit der Inbetriebnahme hinweist, da dieVorschriften über die Bauart von Störstrahlern nach Anlage III ¤ 5 Abs. 4 der Röntgenverordnung erfüllt sind.

Damit Ihr Monitor immer den in der Zulassung geforderten Werten entspricht, ist darauf zu achten, daß

- 1. Reparaturen nur durch Fachpersonal durchgeführt werden.
- 2. nur original-Ersatzteile verwendet werden.
- 3. bei Ersatz der Bildröhre nur eine bauar tgleiche eingebaut wird.

Aus ergonomischen Gründen wird empfohlen, die Grundfarben Blau und Rot nicht auf dunklem Untergrund zu verwenden (schlechte Lesbarkeit und erhöhte Augenbelastung bei zu geringem Zeichenkontrast wären die Folge). Der arbeitsplatzbezogene Schalldruckpegel nach DIN 45 635 beträgt 70dB (A) oder weniger.

**AN ACHTUNG: BEIM AUFSTELLEN** DIESES GERÄTES DARAUF ACHTEN, DAß NETZSTECKER UND NETZKABELANSCHLUß LEICHT ZUGÄNGLICH SIND.

### EU Energy Label

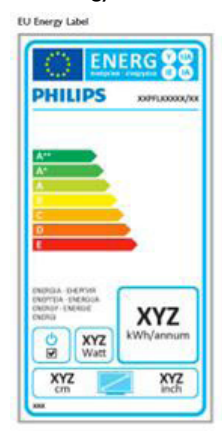

The European Energy Label informs you on the energy efficiency class of this product. The greener the energy efficiency class of this product is the lower the energy it consumes.

On the label, you can find the energy efficiency class, the average power consumption of this product in use and the average energy consumption for 1 year.

## **A** Note

The EU Energy Label will be ONLY applied on the models bundling with HDMI andTV tuners.

## China RoHS

The People's Republic of China released a regulation called "Management Methods for Controlling Pollution by Electronic Information Products" or commonly referred to as China RoHS.All products produced and sold for China market have to meet China RoHS request.

中国电子信息产品污染控制标识要求 ( 中 国 RoHS 法规标示要求 ) 产品中有毒有害物 质或元素的名称及含量

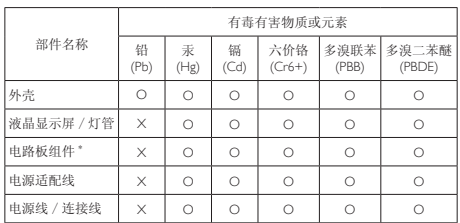

\*: 电路板组件包括印刷电路板及其构成的零部件,如电阻、电容、集成电路、 连接器等。

O: 表示该有毒有害物质在该部件所有均质材料中的含量均在《电子信息产品 中有毒有害物质的限量要求标准》规定的限量要求以下。

X: 表示该有毒有害物质至少在该部件的某一均质材料中的含量超出《电子信 我小该日每日日初次工艺比然时日的不一点的时间, 1990年11月1日主任出版社: "X" 的部件,符合欧盟 RoHS 法规要求(属于豁免的部分)。

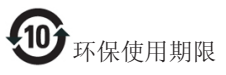

此标识指期限 ( 十年 ), 电子信息产品中含有的 有毒有害物质或元素在正常使用的条件下不会发 生外泄或突变 , 电子信息产品用户使用该电子信 息产品不会对环境造成严重污染或对其人身、财 产造成严重损害的期限。

中国能源效率标识

根据中国大陆《微型计算机能源效率标识实施规 则》,本计算机符合以下要求 :

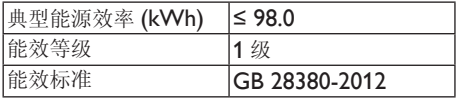

详细有关信息请查阅中国能效标示网 :

http://<www.energylabel.gov.cn/>

《废弃电器电子产品回收处理管理条例》提示性 说明

为了更好地关爱及保护地球,当用户不再需要此 产品或产品寿命终止时,请遵守国家废弃电器电 子产品回收处理相关法律法规,将其交给当地具 有国家认可的回收处理资质的厂商进行回收处 理。

## RF WARNING STATEMENT

## EUROPE

## EU Declaration of Conformity

This device complies with the essential requirements of the R&TTE Directive 1999/5/ EC.The following test methods have been applied in order to prove presumption of conformity with the essential requirements of the R&TTE Directive 1999/5/EC:

- − EN60950-1 Safety of Information Technology Equipment
- − EN 62311

Assessment of electronic and electrical equipment related to human exposure restrictions for electromagnetic fields (0 Hz-300 GHz)

- − EN 300 328 ( For 802.11b/g/n ) Electromagnetic compatibility and Radio spectrum Matters (ERM); Wideband Transmission systems; Data transmission equipment operating in the 2,4 GHz ISM band and using spread spectrum modulation techniques; Harmonized EN covering essential requirements under ar ticle 3.2 of the R&TTE Directive
- − EN 301 893 ( For 802.11a ) Broadband Radio Access Networks (BRAN); 5 GHz high performance RLAN; Harmonized EN covering essential requirements of article 3.2 of the R&TTE Directive
- − EN 301 489-17 Electromagnetic compatibility and Radio spectrum Matters (ERM); ElectroMagnetic Compatibility (EMC) standard for radio equipment and services; Part 17: Specific conditions for 2,4 GHz wideband transmission systems and 5 GHz high performance RLAN equipment
- − EN 301 489-1

Electromagnetic compatibility and Radio Spectrum Matters (ERM); ElectroMagnetic Compatibility (EMC) standard for radio equipment and services; Part 1: Common technical requirements

− When entering sleep mode (backlight off), the system will shut down after a week (typical) of time.

## **TAIWAN**

低功率電波輻射性電機管理辦法:

- 第十二條 經型式認證合格之低功率射頻電機, 非經許可,公司、商號或使用者均不 得擅自變更頻率、加大功率或變更原 設計之特性及功能。
- 第十四條 功率射頻電機之使用不得影響飛航安 全及干擾合法通信;經發現有干擾現 象時,應立即停用,並改善至無干擾 時方得繼續使用。 前項合法通信,指依電信法規定作業 之無線電通信。 低功率射頻電機須忍受合法通信或工 業、科學及醫療用電波輻射性電機設 備之干擾。
- 在 5.25-5.35 秭赫頻帶內操作之無線資 訊傳輸設備,限於室內使用。

## USA

## Federal Communication Commission Interference Statement

This device complies with Part 15 of the FCC Rules. Operation is subject to the following two conditions: (1) This device may not cause harmful interference, and (2) this device must accept any interference received, including interference that may cause undesired operation.

This equipment has been tested and found to comply with the limits for a Class B digital device, pursuant to Part 15 of the FCC Rules. These limits are designed to provide reasonable protection against harmful interference in a residential installation. This equipment generates, uses and can radiate radio frequency energy and, if not installed and used in accordance with the instructions, may cause harmful interference to radio communications. However, there is no guarantee that interference will not occur in a particular installation. If this equipment does cause harmful interference to radio or television reception, which can be determined by turning the equipment off and on, the user is encouraged to try to correct the interference by one of the following measures:

- Reorient or relocate the receiving antenna.
- − Increase the separation between the equipment and receiver.
- − Connect the equipment into an outlet on a circuit different from that to which the receiver is connected.
- − Consult the dealer or an experienced radio/ TV technician for help.

FCC Caution:Any changes or modifications not expressly approved by the party responsible for compliance could void the user's authority to operate this equipment.

This transmitter must not be co-located or operating in conjunction with any other antenna or transmitter.

Operations in the 5GHz products are restricted to indoor usage only.

## Radiation Exposure Statement:

This equipment complies with FCC radiation exposure limits set forth for an uncontrolled environment.This equipment should be installed and operated with minimum distance 20cm between the radiator & your body.

Note:The country code selection is for non-US model only and is not available to all US model. Per FCC regulation, all WiFi product marketed in US must fixed to US operation channels only.

## **CANADA**

## Industry Canada statement:

This device complies with RSS-210 of the Industry Canada Rules. Operation is subject to the following two conditions: (1)This device may not cause harmful interference, and (2) this device must accept any interference received, including interference that may cause undesired operation.

Ce dispositif est conforme à la norme CNR-210 d'Industrie Canada applicable aux appareils radio exempts de licence. Son fonctionnement est sujet aux deux conditions suivantes: (1) le dispositif ne doit pas produire de brouillage préjudiciable, et (2) ce dispositif doit accepter tout brouillage reçu, y compris un brouillage susceptible de provoquer un fonctionnement indésirable.

## Caution:

- (i) the device for operation in the band 5150- 5250 MHz is only for indoor use to reduce the potential for harmful interference to cochannel mobile satellite systems;
- (ii) high-power radars are allocated as primary users (i.e. priority users) of the bands 5250- 5350 MHz and 5650-5850 MHz and that these radars could cause interference and/ or damage to LE-LAN devices.

#### Avertissement:

- (i) les dispositifs fonctionnant dans la bande 5 150-5 250 MHz sont réservés uniquement pour une utilisation à l'intérieur afin de réduire les risques de brouillage préjudiciable aux systèmes de satellites mobiles utilisant les mêmes canaux;
- (ii) De plus, les utilisateurs devraient aussi être avisés que les utilisateurs de radars de haute puissance sont désignés utilisateurs principaux (c.-à-d., qu'ils ont la priorité) pour les bandes 5 250-5 350 MHz et 5 650- 5 850 MHz et que ces radars pourraient causer du brouillage et/ou des dommages aux dispositifs LAN-EL.

### Radiation Exposure Statement:

This equipment complies with IC radiation exposure limits set forth for an uncontrolled environment.This equipment should be installed and operated with minimum distance 20cm between the radiator & your body.

### Déclaration d'exposition aux radiations:

Cet équipement est conforme aux limites d'exposition aux rayonnements IC établies pour un environnement non contrôlé. Cet équipement doit être installé et utilisé avec un minimum de 20 cm de distance entre la source de rayonnement et votre corps.

## **MEXICO**

## Cofetel notice is: (Mexico COFETEL aviso:)

"La operación de este equipo está sujeta a las siguientes dos condiciones: (1) es posible que este equipo o dispositivo no cause interferencia perjudicial y (2) este equipo o dispositivo debe aceptar cualquier interferencia, incluyendo la que pueda causar su operación no deseada."

## BRAZIL

## ANATEL RF STATEMENT

Per Article 6 of Resolution 506, equipment of restricted radiation must carry the following statement in a visible location

"Este equipamento opera em caráter secundário, isto é, não tem direito a proteção contra interferência prejudicial, mesmo de estações do mesmo tipo, e não pode causar interferência a sistemas operando em caráter primário."

## ANATEL BODY SAR STATEMENT

"Este produto atende aos requisitos técnicos aplicados, incluindo os limites de exposição da Taxa de Absorção Específica referente a campos elétricos, magnéticos e eletromagnéticos de radiofrequência, de acordo com as resoluções n°303/2002 e 533/2009. Este produto atende às diretrizes de exposição à RF na posição normal de uso a pelo menos X centímetros longe do corpo, tendo sido os ensaios de SAR para corpo realizado a X cm de acordo com o informativo de recomendação apresentado no manual do fabricante."

## KOREAN

해당 무선설비는 운용 중 전파혼신 가능성 이 있음

해당 무선설비는 전파혼신 가능성이 있으 므로 인명안전과 관련된 서비스는 할 수 없음

이 기기는 가정용 (B 급 ) 전자파적합기기 로서 주로 가정에서 사용하는 것을 목적으 로 하며 , 모든지역에서 사용할 수 있습니 다 .

### **JAPAN**

この機器の使用周波数帯では、電子レンジ等の産 業・科学・医療用機器のほか工場の製造ライン等で 使用されている移動体識別用の構内無線局(免許を 要する無線局)及び特定小電力無線局(免許を要し ない無線局)並びにアマチュア無線局(免許を要する 無線局)が運用されています。

1 この機器を使用する前に、近くで移動体識別用の 構内無線局及び特定小電力無線局並びにアマチュア 無線局が運用されていないことを確認して下さい。 2 万一、この機器から移動体識別用の構内無線局に 対して有害な電波干渉の事例が発生した場合には、 速やかに使用周波数を変更するか又は電波の発射 を停止した上、下記連絡先にご連絡頂き、混信回避 のための処置等(例えば、パーティションの設置など) についてご相談して下さい。

3 その他、この機器から移動体識別用の特定小電力 無線局あるいはアマチュア無線局に対して有害な電 波干渉の事例が発生した場合など何かお困りのこと が起きたときは、次の連絡先へお問い合わせ下さい。

この装置は、クラスB 情報技術装置です。この装置 は、家庭環境で使用することを目的としていますが、 この装置がラジオやテレビジョン受信機に近接し て使用されると、受信障害を引き起こすことがあり ます。

取扱説明書に従って正しい取り扱いをして下さい。  $VCCI-B$ 

## Russia FAC

Подтверждение соответствия Минкомсвязи России: Декларация соответствия № Д-РД-2547 от 09.09.2013 года, действительна до 09.09.2019 года, зарегистрирована в Федеральном агентстве связи 18.09.2013 года

# <span id="page-30-1"></span><span id="page-30-0"></span>7. Kundeservice og garanti

## 7.1 Philips' regler ved pixeldefekter på fladskærme

Philips tilstræber at levere produkter af den højeste kvalitet.Vi anvender nogle af branchens mest avancerede produktionsprocesser og udfører en streng kvalitetskontrol. En gang imellem er defekte pixler eller sub-pixler påTFT-skærme dog uundgåelige. Ingen producent kan garantere, at alle paneler vil være fri for pixeldefekter, men Philips garanterer, at enhver skærm med et uacceptabelt antal defekter repareres eller udskiftes under garantien. Dette notat forklarer de forskellige former for pixeldefekter og definerer de acceptable defektniveauer for hver type. For at være berettiget til reparation eller udskiftning under garantien skal antallet af pixeldefekter på enTFT -skærm overskride disse acceptable niveauer. For eksempel må højst 0,0004% af subpixlerne på en skærm være defekte. Desuden sætter Philips endnu højere kvalitetsnormer på visse typer eller kombinationer af pixeldefekter, der er mere generende end andre. Denne pixelpolitik gælder i hele verden.

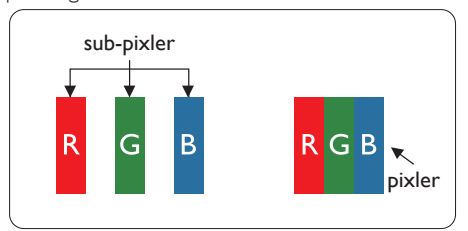

## Pixler og sub-pixler

En pixel eller et billedelement er sammensat af tre sub-pixler med primærfarverne rød, grøn og blå. Når mange pixler sættes sammen, kan de danne et billede. Når alle sub-pixler i en pixel lyser, fremstår de farvede sub-pixler tilsammen som enkelt hvid pixel. Hvis de alle er mørke, fremstår de tre farvede sub-pixler tilsammen

som en enkelt sort pixel. Andre kombinationer af oplyste og mørke sub-pixler fremstår som enkelte pixler i andre farver.

## Forskellige typer pixeldefekter

Pixel- og sub-pixeldefekter optræder på skærmen på forskellige måder. Der er to kategorier af pixeldefekter og flere typer sub-pixeldefekter i hver kategori.

## Defekte lyse prikker

Defekte lyse prikker (Bright Dot Defects) fremkommer som pixels eller underpixels, der altid lyser eller er "tændt". Det vil sige, at en lys prik er en underpixel, der fremstår på skærmbilledet, når skærmen viser et mørkt mønster. Der er følgende typer defekte lyse prikker.

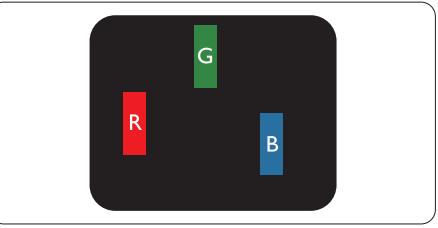

En tændt rød, grøn eller blå sub-pixel.

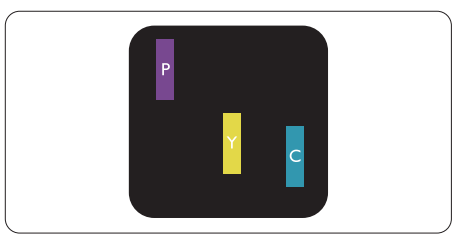

To sammenliggende tændte sub-pixler:

- $Rad + BIA = Lilla$
- $Rad + Grand = Gul$
- $Gran + Blå = Cyan (Lyseblå)$

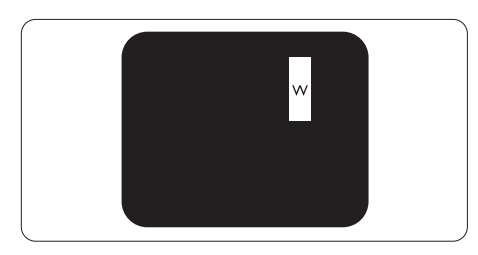

Tre sammenliggende tændte pixler (en hvid pixel).

#### Bemærk

En rød eller blå lys prik skal være mere end 50 procent lysere end de omkringliggende prikker, mens en grøn lys prik er 30 procent lysere end de omkringliggende prikker.

### Defekte mørke prikker

Defekte mørke prikker (Black Dot Defects) fremkommer som pixels eller underpixels, der altid er mørke eller er "slukkede". Det vil sige, at en lys prik er en underpixel, der fremstår på skærmbilledet, når skærmen viser et mørkt mønster. Der er følgende typer defekte mørke prikker.

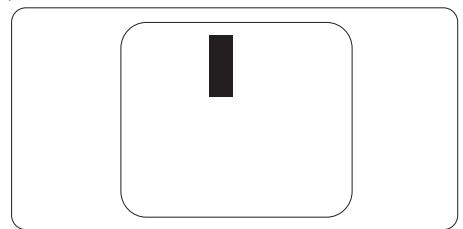

## Tætsiddende pixeldefekter

Da pixel- og sub-pixeldefekter af samme type, der ligger tæt på hinanden, kan være mere iøjnefaldende, specificerer Philips også tolerancer for tætsiddende pixeldefekter.

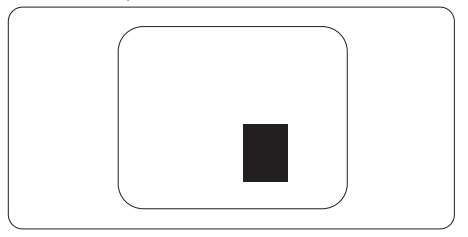

### Pixeldefekttolerancer

For at være berettiget til reparation eller udskiftning på grund af pixeldefekter i garantiperioden skal enTFT-skærm i en Philips fladskærm have pixel- eller sub-pixeldefekter, der overskrider de tolerancer, der er gengivet i følgende tabeller.

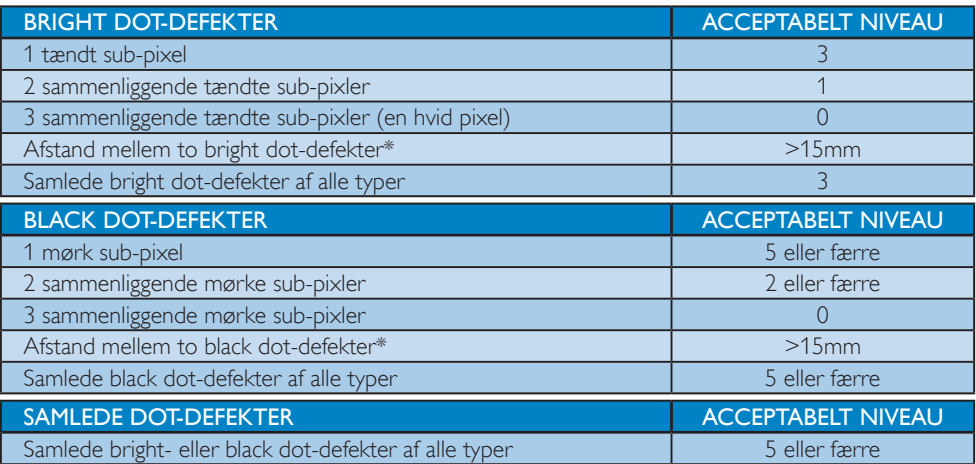

## **B** Bemærk

1 eller 2 sammenliggende sub-pixel-defekter = 1 dot-defekt

## <span id="page-32-0"></span>7.2 Kundeservice og garanti

For oplysninger om garantidækning og gældende støttekrav i dit område, bedes du besøge www.philips.com/support website for yderligere oplysninger. Du kan også kontakte dit lokale Philips kundeservicecenter via nummeret nedenfor.

## Kontaktoplysninger i Vesteuropa:

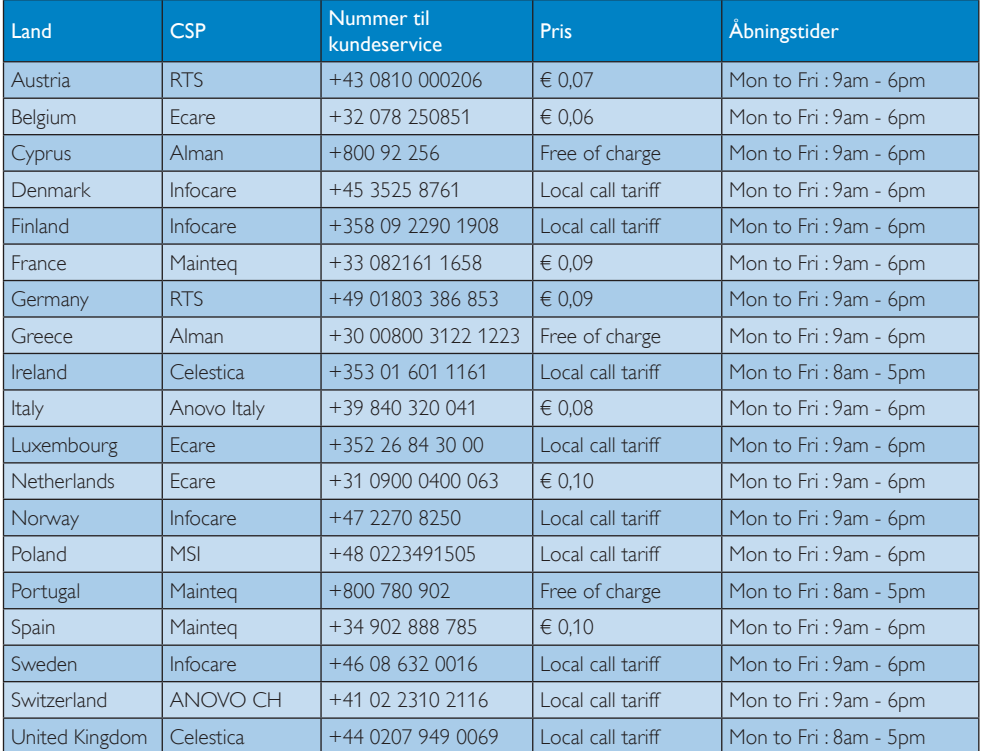

## Kontaktoplysninger til CENTRAL- OG ØSTEUROPA:

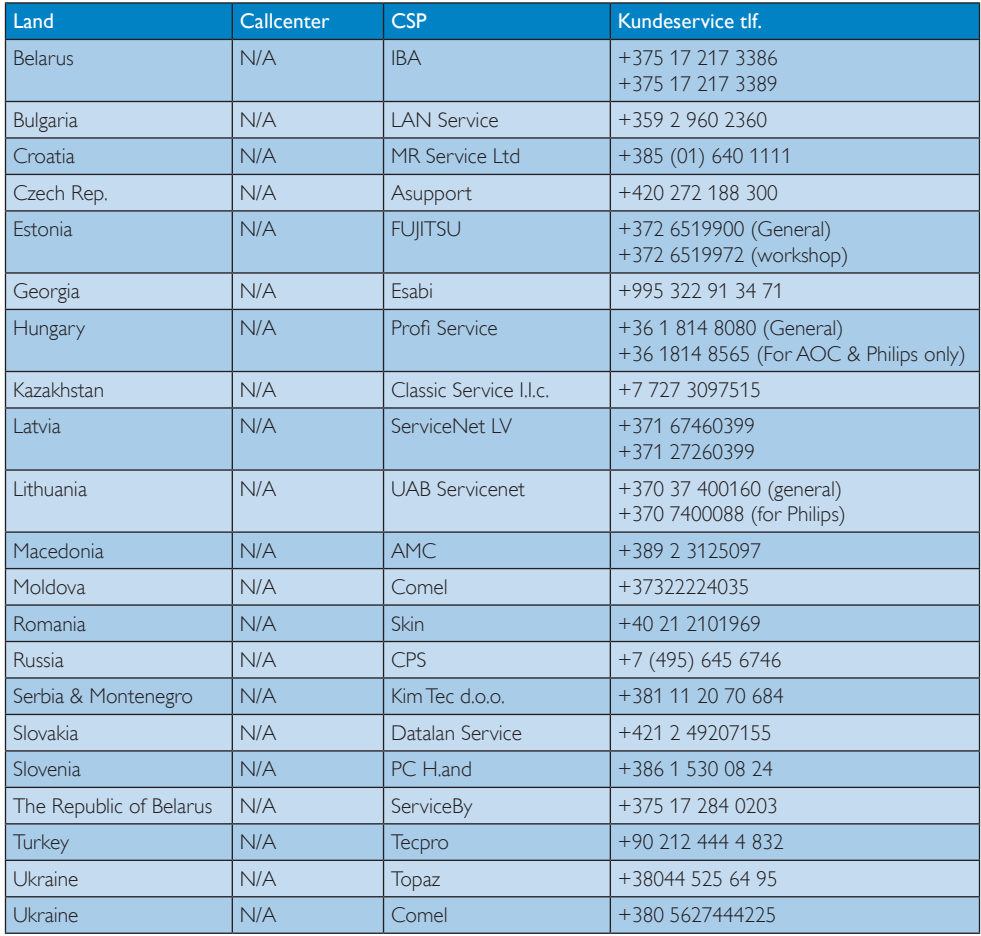

## Kontaktoplysninger til Kina:

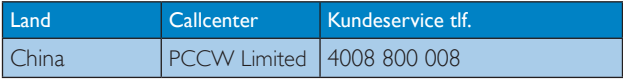

## Kontaktoplysninger til NORDAMERIKA:

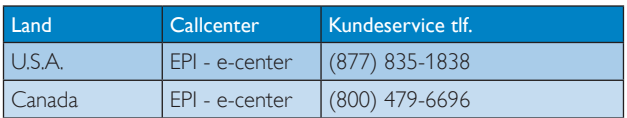

## Kontaktoplysninger til APMEA:

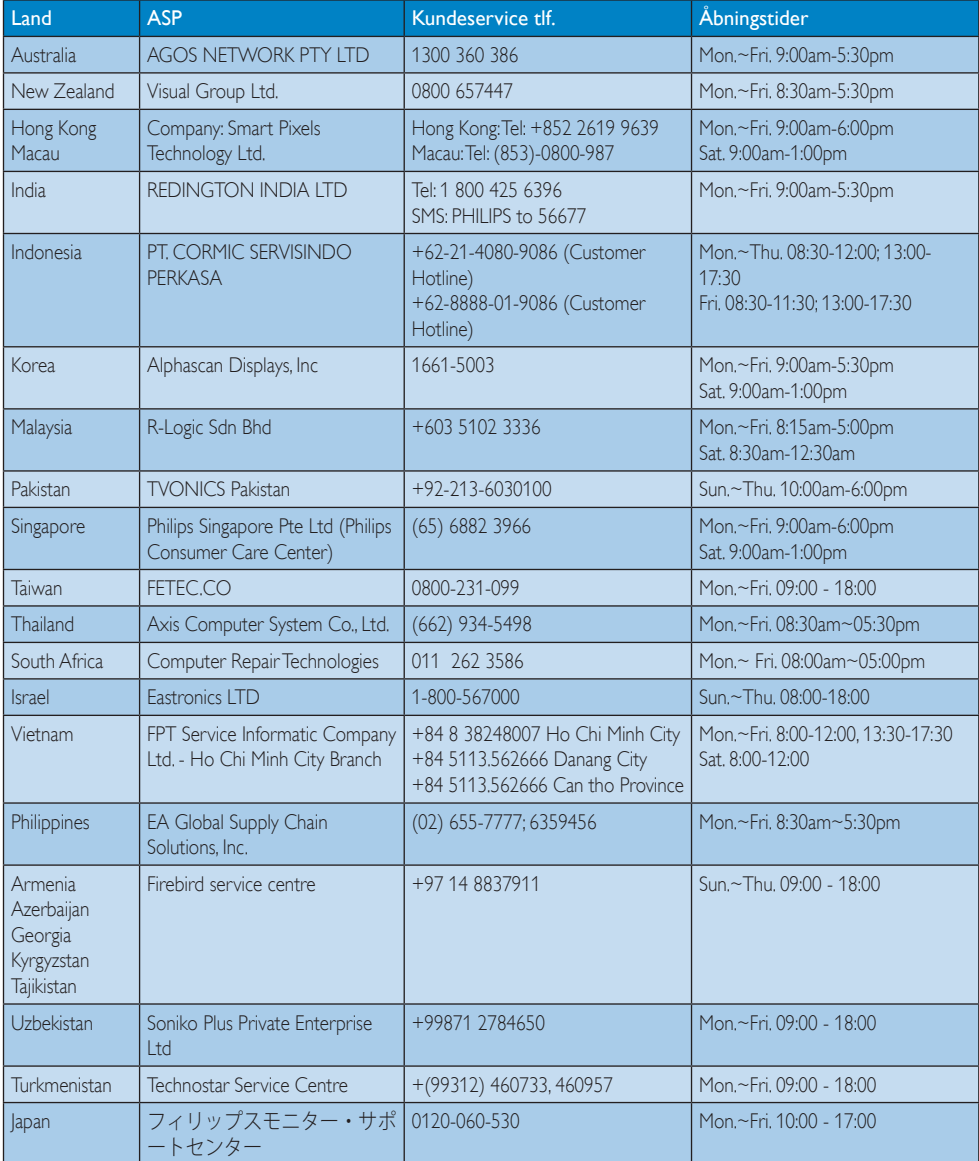

## <span id="page-35-1"></span><span id="page-35-0"></span>8. Fejlfinding og ofte stillede spørgsmål (TBC)

## 8.1 Fejlfinding

Denne side omhandler problemer, som kan klares af brugeren selv. Hvis problemet stadig er der, efter at du har prøvet disse løsninger, skal du kontakte Philips' kundeservice.

## Almindelige problemer

### Intet billede (strømdiode lyser ikke)

- Kontroller, at ledningen er sat i stikkontakten og bag på skærmen.
- Kontroller først, at strømkontakten foran på skærmen er i OFF (FRA), og stil den derefter på ON (TIL).

### Intet billede (strømdiode lyser hvid)

- Kontroller, at der er tændt for computeren.
- Kontroller, at signalkablet er korrekt forbundet til computeren.
- Kontroller, at der ikke er nogen bøjede stikben på signalkablets stik. Hvis der er det, skal du få kablet repareret eller udskiftet.
- Energisparefunktionen kan være aktiveret

### Skærm siger

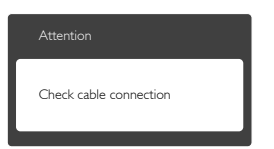

- Kontroller, at signalkablet er korrekt forbundet til computeren. (Se også Quick Start Guiden).
- Tjek, om skærmkablets stikben er bøjede.
- Kontroller, at der er tændt for computeren.

## Auto (Automatisk) knappen virker ikke

Den automatiske funktion fungerer kun i VGA-Analog (VGA analog)-tilstand. Hvis resultatet ikke er tilfredsstillende, kan der foretages manuelle justeringer via OSDmenuen.

## **B** Bemærk

Den Auto (automatiske) funktion er ikke nødvendig i DVI Digital (DVI digital)-tilstand.

### Synlige tegn på røg eller gnister

- Forsøg ikke selv at fejlfinde
- Træk straks skærmens stik ud af stikkontakten
- Kontakt straks en repræsentant fra Philips kundeafdeling.

## 2 Billedproblemer

### Billedet er ikke centreret

- lustér billedets position med funktionen "Auto" (Automatisk) i OSD-menuerne.
- Juster billedpositionen med Phase/Clock (Fase/Klokke) i Setup (Opsætning) i OSD hovedmenuen. Den kan kun bruges i VGAtilstand.

### Billede vibrerer på skærmen

Tiek, at signalkablet er korrekt forbundet til grafikkortet eller pc'en.

## Lodret flimren

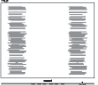

- Justér billedet med funktionen "Auto" (Automatisk) i OSD-menuerne.
- • Eliminer de lodrette bjælker med Phase/ Clock (Fase/Klokke) i Setup (Opsætning) i OSD hovedmenuen. Den kan kun bruges i VGA-tilstand.

## Vandret flimren

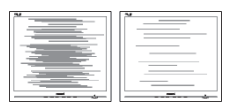

lustér billedet med funktionen "Auto" (Automatisk) i OSD-menuerne.

<span id="page-36-0"></span>Eliminer de lodrette bjælker med Phase/ Clock (Fase/Klokke) i Setup (Opsætning) i OSD hovedmenuen. Den kan kun bruges i VGA-tilstand.

### Billedet er sløret, uklart eller for mørkt

Indstil kontrasten og lysstyrken i OSD.

## Der forbliver et "fastbrænding", "indbrændingsbillede" eller "spøgelsesbillede", efter at der er slukket for strømmen.

- Uafbrudt visning af stille eller statiske billeder over en længere periode kan gøre, at billedet "fastbrænding" på skærmen, dvs. de såkaldte "indbrændingsbillede" eller "spøgelsesbillede" på din skærm. "Fastbrænding" og "indbrændingsbillede" eller "spøgelsesbillede" er velkendte fænomener inden for LCD teknologien. I de fleste tilfælde forsvinder "indbrænding" eller "efterbillede" eller "spøgelsesbillede" gradvist, efter at strømmen er slået fra.
- Sørg altid for at aktivere en pauseskærm, der bevæger sig, når skærmen efterlades uden at blive anvendt.
- Du skal altid bruge en pauseskærm eller et andet program, der opdaterer skærmen regelmæssigt, hvis din SMART All-in-One skærm skal viser statisk materiale i længere perioder.
- Hvis der ikke bruges en pauseskærm eller et program, der opdaterer skærmen periodisk, kan der opstå alvorlige tilfælde af "fastbrænding" eller "efterbilledet" eller "spøgelsesbilledet", som ikke forsvinder, og som heller ikke kan repareres. Ovennævnte skader er ikke dækket af garantien.

### Billedet er forvrænget. Tekst er utydelig eller sløret.

Indstil pc'ens skærmopløsning som skærmens anbefalede, native opløsning.

### Der ses røde, blå, mørke og hvide pletter på skærmen

De resterende prikker er normale i den flydende krystal-teknik, der bruges i dag. Se politikken om pixels for yderligere oplysninger.

## "Tændt" lyset er for kraftigt, og det er forstyrrende

• Du kan justere "Tændt" lyset med Strømdiode i OSD-menuerne.

For yderligere hjælp, se venligst listen over Forbrugerinformationscentre og kontakt Philips's Kundeservice.

## 8.2 Generelle FAQ

- SP1: Hvad skal jeg gøre, hvis skærmen under installationen viser "Cannot display this video mode" (Kan ikke vise denne videotilstand)?
- Sv.: Den anbefalede opløsning på denne skærm: 1920 x 1080 ved 60Hz.
- • Frakobl alle kabler og forbind derefter pc'en til skærmen, som du brugte før.
- I Windows Start menuen, vælg Settings/ Control Panel (Indstillinger/Kontrolpanel). I Control Panel (Kontrolpanel)-vinduet vælg Display (Skærm)-ikonet. I Egenskaber for Display (Skærm)-vinduet vælg "Settings (Indstillinger)" fanebladet. Under indstillinger-fanen, under feltet "Desktop Area (skrivebordsområde)", skal du stille justeringsbjælken på 1920 x 1080 pixler.
- Åbn "Advanced Properties (Avanceret)" og indstil Refresh Rate (opdateringshastigheden) på 60Hz og klik derefter på OK.
- • Genstart computeren og gentag trinene 2 og 3 og bekræft, at pc'en er indstillet til 1920 x 1080 ved 60Hz.
- • Luk for computeren, frakobl den gamle skærm og forbind din Philips SMART All-in-One skærm igen.
- • Tænd for skærmen og derefter for pc'en.

## SP2: Hvad er den anbefalede opdateringshastighed på min SMART All-in-One?

Sv.: Den anbefalede opdateringshastighed på din SMART All-in-One skærm er 60Hz. Hvis skærmen begyder at vise forstyrrelser, kan du sætte den op til 75Hz og se, om dette fjerner forstyrrelserne.

8. Fejlfinding og FAQ

## SP3: Hvad er .inf og .icm filerne på cdrom'en? Hvordan installerer jeg driverne (.inf og .icm)?

Sv.: Dette er skærmens driverfiler. Installer driverne i henhold til brugervejledningen. Computeren kan bede dig om skærmdrivere (.inf og .icm filer) eller om en driverdisk, når du installerer skærmen første gang. Indsæt (medfølgende cdrom) i pakken i henhold til vejledningerne. Skærmdrivere (.inf og .icm filer) installeres automatisk.

## SP4: Hvordan justerer jeg opløsningen?

Sv.: Skærmkortet/grafikdriveren og skærmen bestemmer sammen opløsningerne til rådighed. Du kan vælge den ønskede opløsning under "Display Properties (Egenskaber for Skærm)" i Windows® Control Panel (kontrolpanelet).

## SP5: Hvad, hvis jeg "farer vild", mens jeg justerer skærmen?

Sv.: Så skal du blot trykke på OK og derefter vælge "Reset (Nulstil)" for at gå tilbage til de oprindelige fabriksindstillinger.

## SP6: Er LCD-skærmen modstandsdygtig overfor ridser?

Sv.: Det anbefales generelt ikke at udsætte skærmens overflade for kraftige stød. Den er beskyttet mod skarpe og stumpe ting. Når du håndterer skærmen, så pas på ikke at trykke for kraftigt på skærmens overflade. Det kan påvirke garantibetingelserne.

## SP7: Hvordan rengør jeg LCD skærmens overflade?

Sv.: Til normal rengøring skal du blot anvende en ren, blød klud.Til kraftigere rengøring skal du bruge isopropylalkohol. Brug ikke andre opløsningsmidler såsom ethylalkohol, ethanol, acetone, hexan osv.

## SP8: Kan jeg ændre skærmens farveindstilling?

- Sv.: Ja, du kan ændre farveindstillingen via OSD på følgende måde:
- Tryk på "OK" for at vise OSD (On Screen Display) menuen
- Tryk på "Down Arrow (Ned-pil)" for at vælge indstillingen "Color (Farve)", og tryk derefter på "OK" for at angive farveindstillingen. Der er tre indstillinger, som vist nedenfor.
	- 1. ColorTemperature (Farvetemperatur): Med indstillinger i 6500K området virker skærmen "varm" med en rød-hvid farvetone, mens en 9300K temperatur giver en "kold" blå-hvid farvetone.
	- 2. sRGB: dette er en standardindstilling. som sikrer korrekt udveksling af farver mellem forskellige enheder (f.eks. digitale kameraer, skærme printere, skannere osv).
	- 3. User Define (Brugerdefineret): brugeren kan vælge sin foretrukne farveindstilling ved at indstille den røde, grønne og blå farve.

## **B** Bemærk

En målning af farven på lys, der udstråles fra et objekt, mens det opvarmes. Denne måling udtrykkes på en absolut skala (kelvingrader). Lavere kelvingrader såsom 2004K er røde, højere temperaturer såsom 9300K er blå. Neutral temperatur, 6504K, er hvid.

## SP9: Kan jeg forbinde min SMART All-in-One til alle slags pc'er, arbejdsstationer og Mac-computere?

Sv.: Ja. Alle Philips SMART All-in-One skærme er fuldt kompatible med standard pc'er, Mac-computere og arbejdsstationer. En ledningsadapter kan være nødvendig for at kunne forbinde skærmen til dit Mac-system.Vi anbefaler, at du kontakter Philips salgsrepræsentant for yderligere oplysninger.

<span id="page-38-0"></span>

- SP10: Er Philips SMART All-in-One skærmene udstyret med Plug-and-Play?
- Sv.: Ja, skærmene er "Plug and Play" kompatible med Windows 7/Vista/XP/NT, Mac OSX og Linux
- SP11: Hvad er "Billedklæbning" eller "Fastbrænding" og "Indbrændingsbillede" eller "Spøgelsesbillede" på LCD skærme?
- Sv.: Uafbrudt visning af stille eller statiske billeder over en længere periode kan forårsage, at billedet "fastbrænding" på skærmen, dvs. de såkaldte "Indbrændingsbillede" eller "Spøgelsesbillede" på din skærm. "Fastbrænding" og "indbrændingsbillede" eller "spøgelsesbillede" er velkendte fænomener inden for LCD teknologien. I de fleste tilfælde forsvinder "fastbrændinger", "efterbilleder" eller "spøgelsesbilleder" gradvist, efter at strømmen er slået fra.

Sørg altid for at aktivere en pauseskærm, der bevæger sig, når skærmen efterlades og ikke bruges.

Du skal altid bruge en pauseskærm eller et andet program, der opdaterer skærmen regelmæssigt, hvis din SMART All-in-One skærm viser statisk materiale i længere perioder.

## **Advarsel**

Hvis der ikke bruges en pauseskærm eller et program, der opdaterer skærmen periodisk, kan der opstå alvorlige tilfælde af "fastbrændinger" eller "efterbilledet" eller "spøgelsesbilleder", som ikke forsvinder, og som heller ikke kan repareres. Ovennævnte skade er ikke dækket af garantien.

- SP12: Hvorfor viser skærmen ikke skarp tekst? Hvorfor viser den forrevne tegn?
- Sv.: Din SMART All-in-One skærm virker bedst på dens oprindelige opløsning på 1920 x 1080 ved 60Hz. Brug denne opløsning for at opnå det bedste billede.

## SP13: Hvad er den anbefalede opdateringshastighed på min SMART All-in-One?

Sv.: Den anbefalede opdateringshastighed på din SMART All-in-One skærm er 60 Hz. Hvis skærmen begyder at vise forstyrrelser, kan du sætte den op til 75 Hz og se, om dette fjerner forstyrrelserne.

## 8.3 Ofte stillede spørgsmål om din SMART All-in-One

## SP1: Hvodan downloader jeg appsene?

Sv.: Du kan downloade apps på Google Play og på Philips app store afhænger af hvilket land, du er i. Der findes et ikon på skrivebordet, som du kan klikke på for at gå til Google Play.

## SP2: Hvordan opretter jeg forbindelse til internettet, på min SMART All-in-One skærm?

Sv.: Du kan oprette forbindelse til internettet enten via Ethernet eller WiFi.

## SP3: Kan jeg skifte det indbyggede Androidsystem til Windows eller Linux?

Sv.: Nej, det er ikke muligt at skifte Androidsystemet

## SP4: Hvordan bruger jeg skærmen med andre operativsystemer?

Sv.: Denne SMART All-in-One kører med et Android-system, som er et selvstændigt produkt, der ikke skal bruge andre produkter. Det er også udstyret med et standard

VGA / HDMI stik. Dette gør det muligt, at bruge skærmen som en almindelig pc-skærm, når den tilsluttes en bærbar eller stationær computer. Det er ligegyldigt hvilket operativsystem du har på din pc. Du kan nu "skifte" mellem det indbyggede Android-system og systemet på din pc.

8. Fejlfinding og FAQ

## SP5: Kan jeg opgradere/ opdatere det indbyggede Android-system?

Sv.: Ja, det kan du godt, så længe der er officielle opdateringer til rådighed. Kontakt venligst det tekniske personale, for mulige systemopgraderinger/opdateringer.

## SP6: Kan jeg dreje skærmen?

Sv.: Nej, det er ikke muligt at dreje skærmen. Den er som standard vandret og kan ikke sættes på højkant

## SP7: Kan jeg bruge Facebook?

Sv.: Prøv venligst at downloade Facebook via Google play. Hvis dette ikke er muligt, anbefaler vi at du linker din facebookside til din browser.

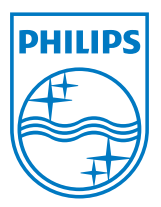

© 2013 Koninklijke Philips N.V. Alle rettigheder forbeholdt.

Specifikationerne kan ændres uden varsel.

Version: M5S221C3F1T